$\overline{\mathscr{O}}$ e-Devlet ile giriş yap

# Yapay Zekânın Gücünü Keşfedin

Savunma Sanayii Odağı

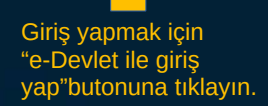

## Güncel İçerikler

Haberler Duyurular Etkinlikler Makaleler Sosyal Medya

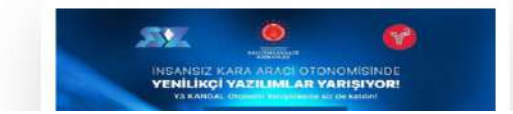

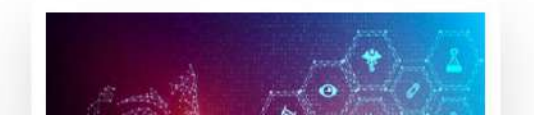

Y3 Portal Veri Kovanı Model Eğitim Değirmen

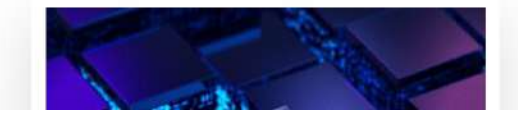

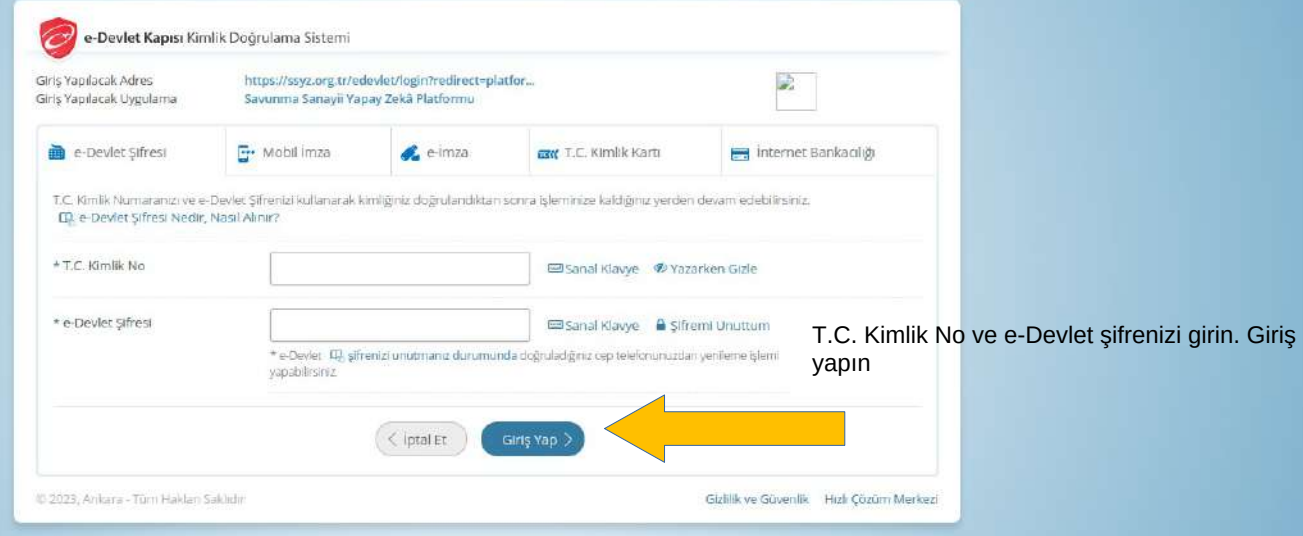

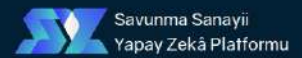

# Yapay Zekânın Gücünü Keşfedin

Savunma Sanayii Odağı|

Açılan Sayfadan Üye Paneline gidin

iletişim  $\mathbf{v}$  ,  $\overline{O}$ 

 $\overline{\mathbf{z}}$ 

Úye Paneli

Güvenli Çıkış -

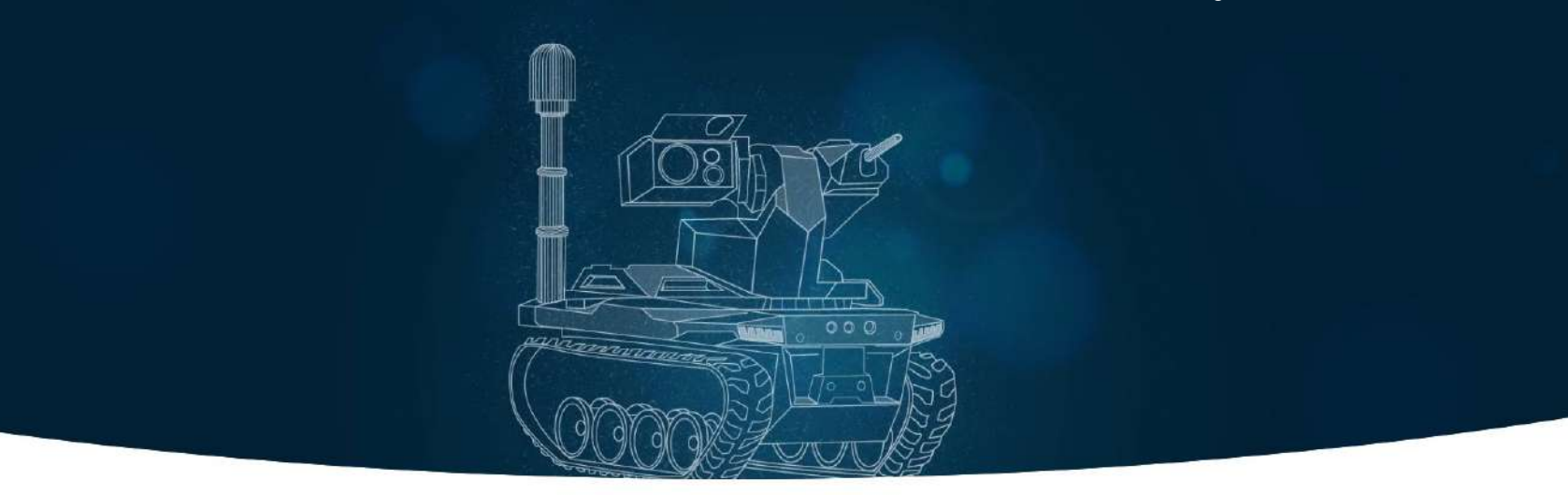

## Güncel İçerikler

Haberler Duyurular Etkinlikler Makaleler Sosyal Medya

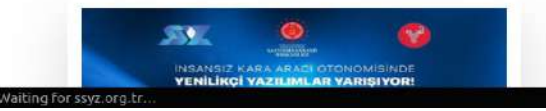

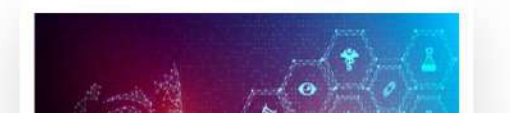

Y3 Portal Veri Kovanı Model Eğitim Değirmen

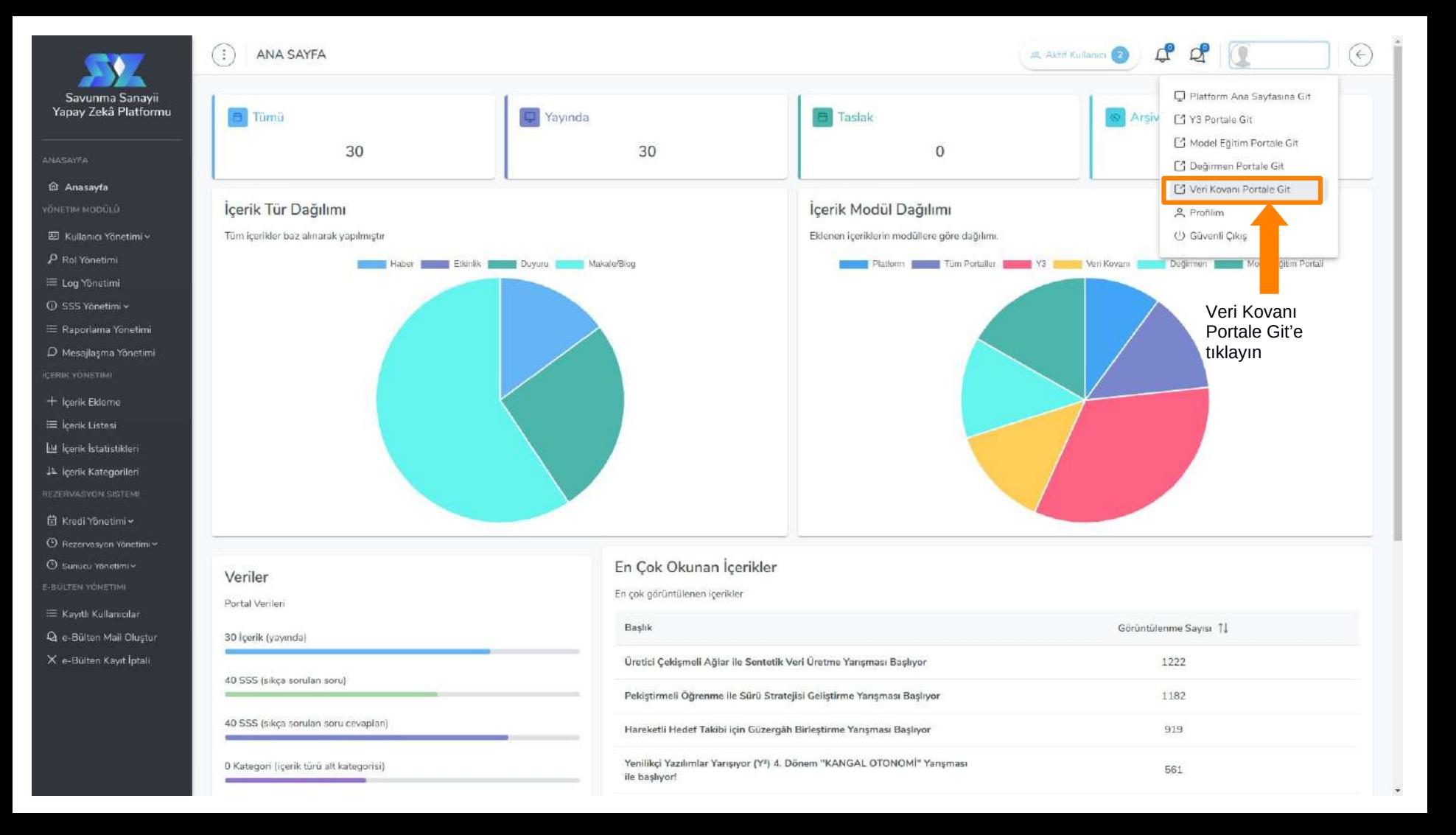

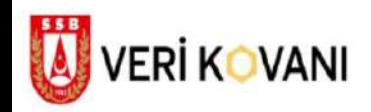

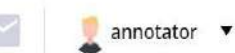

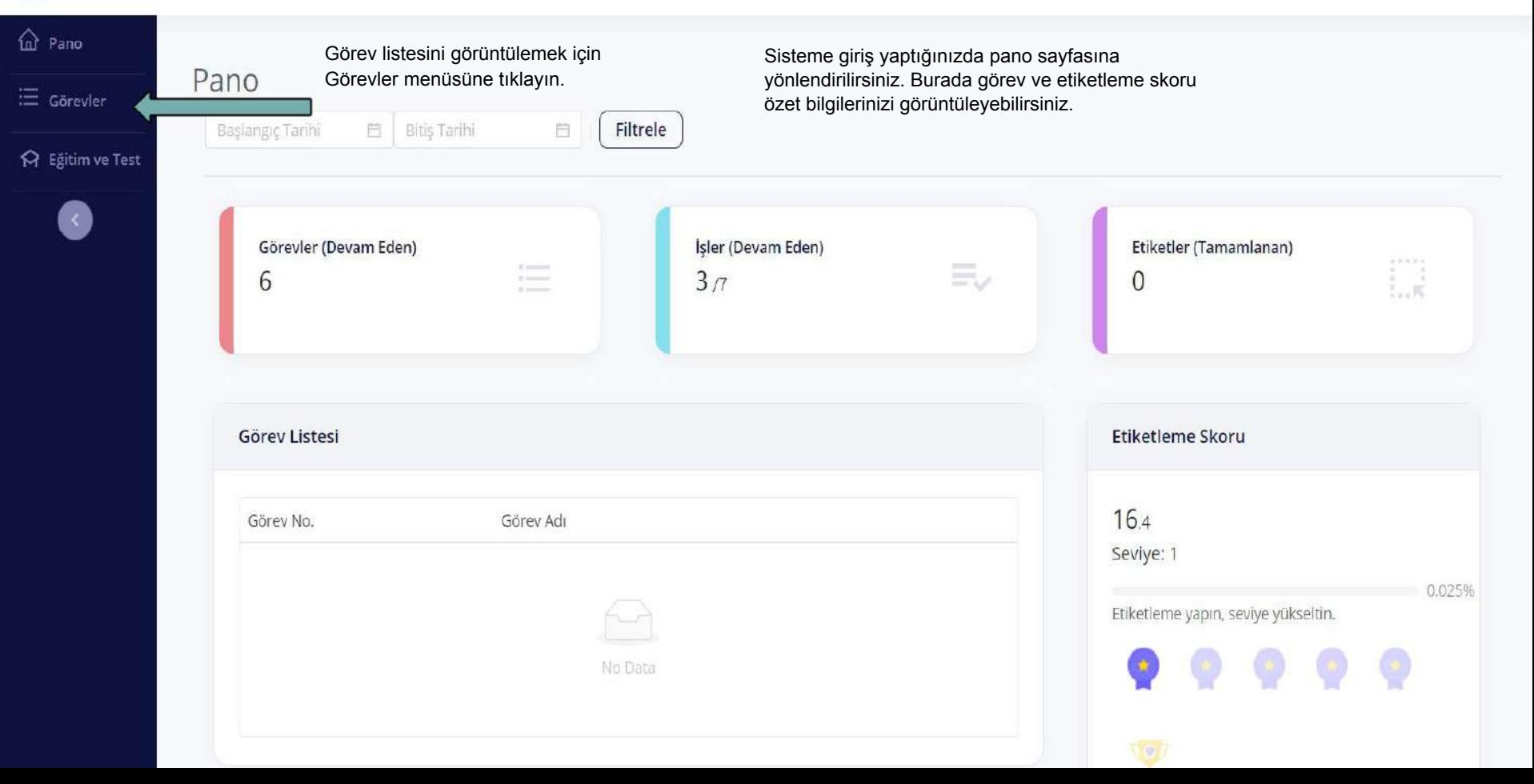

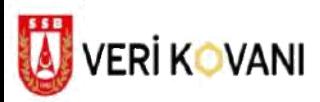

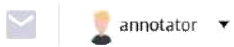

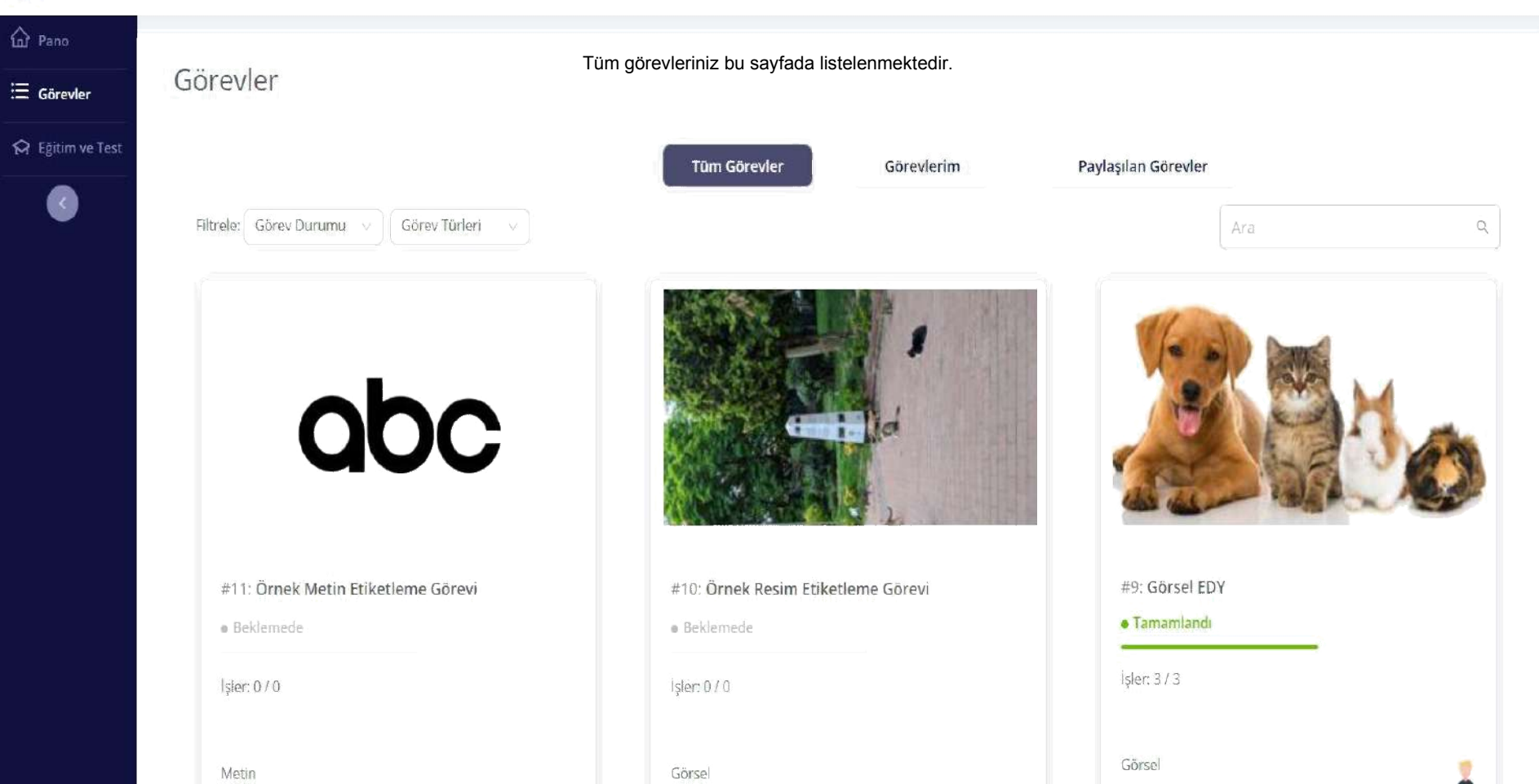

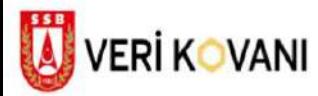

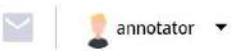

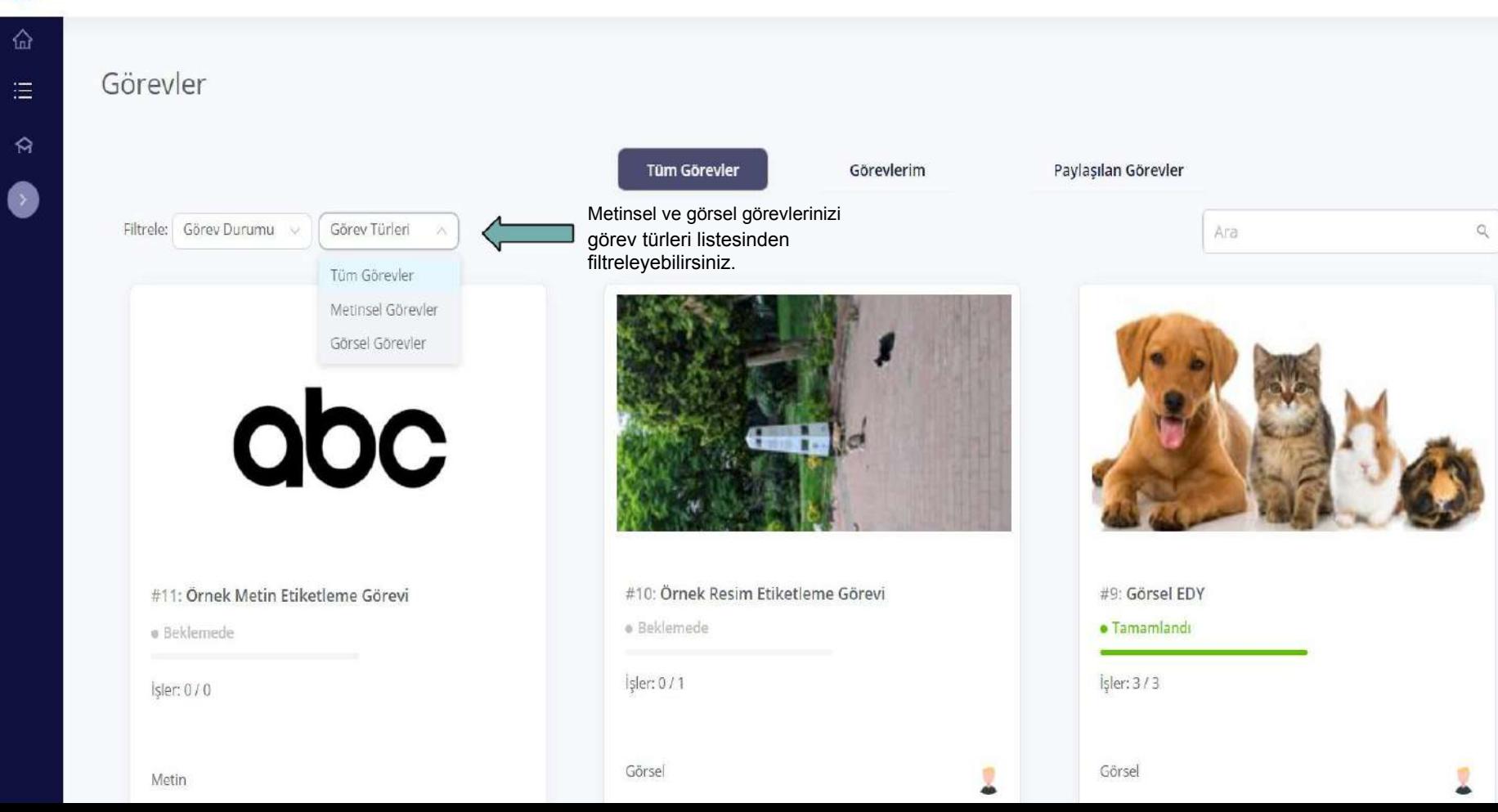

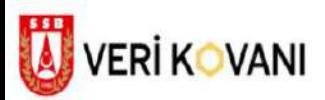

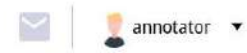

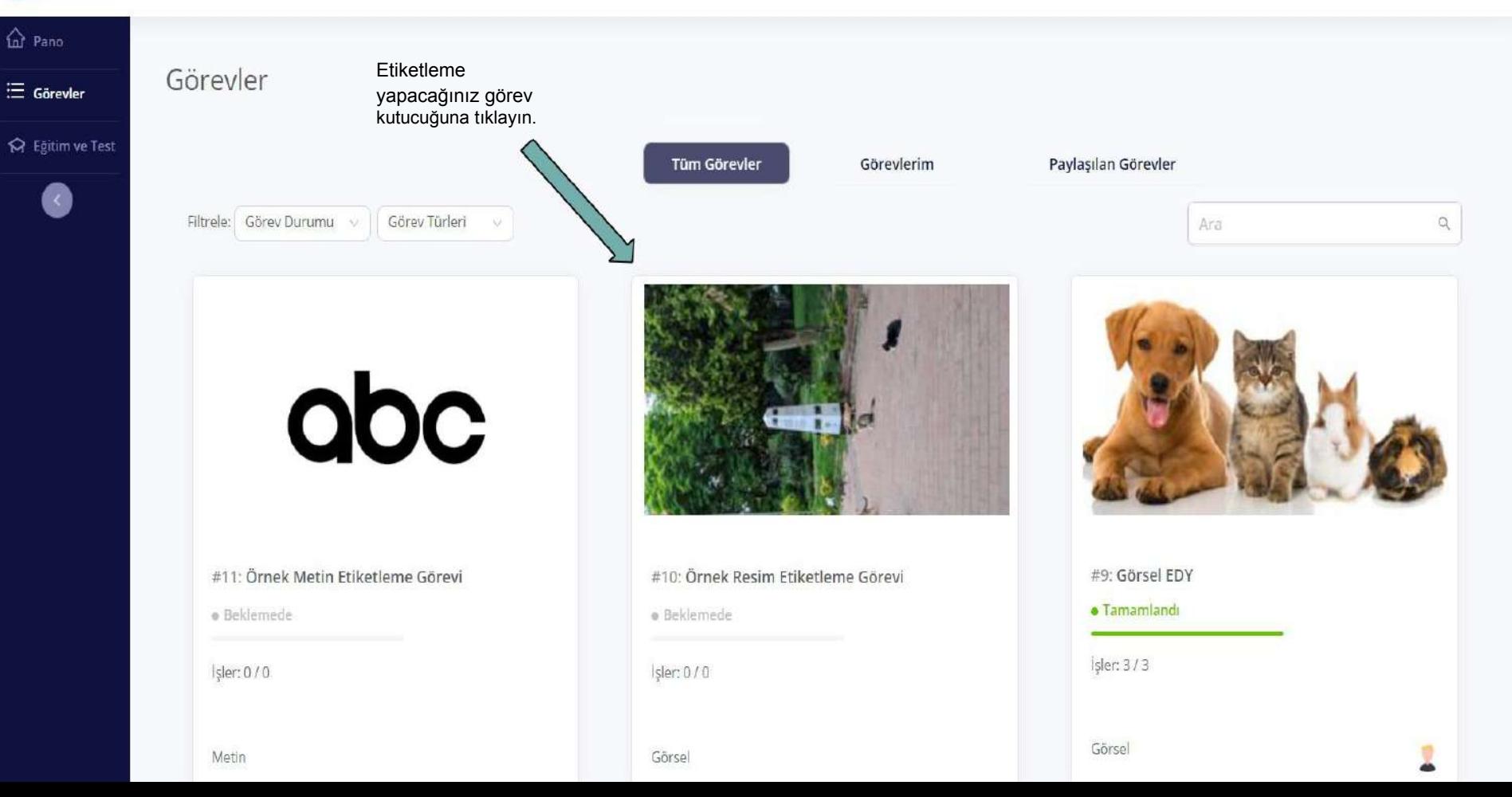

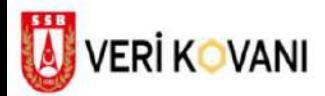

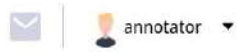

Mesaj Gönder

#### $\hat{\omega}$  Pano

 $\equiv$  Görevler

#### ☆ Egitim ve Test

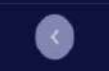

### Görev #10:Örnek Resim Etiketleme Görevi

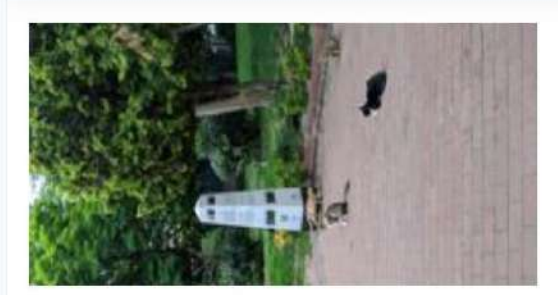

· Beklemede

İşler: 0/0 Olusturulma tarihi: 3 Temmuz 2021 15:37 Son güncellerne: 8 dakika önce Görev Zorluğu: 1 Görsel

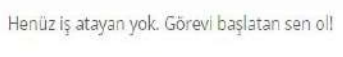

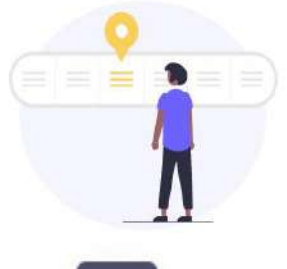

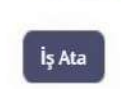

# Yok Görev içinden üzerinde çalışmak istediğiniz işleri "Kendime Ata" butonu ile kendinize atayın.

Yönergeler

#### Segmentler

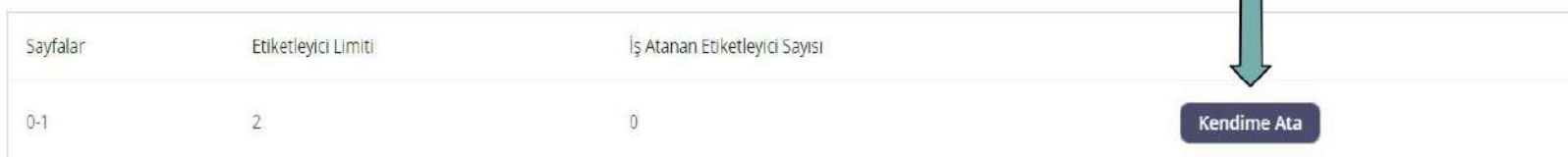

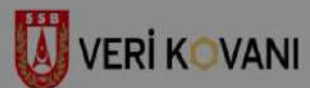

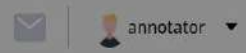

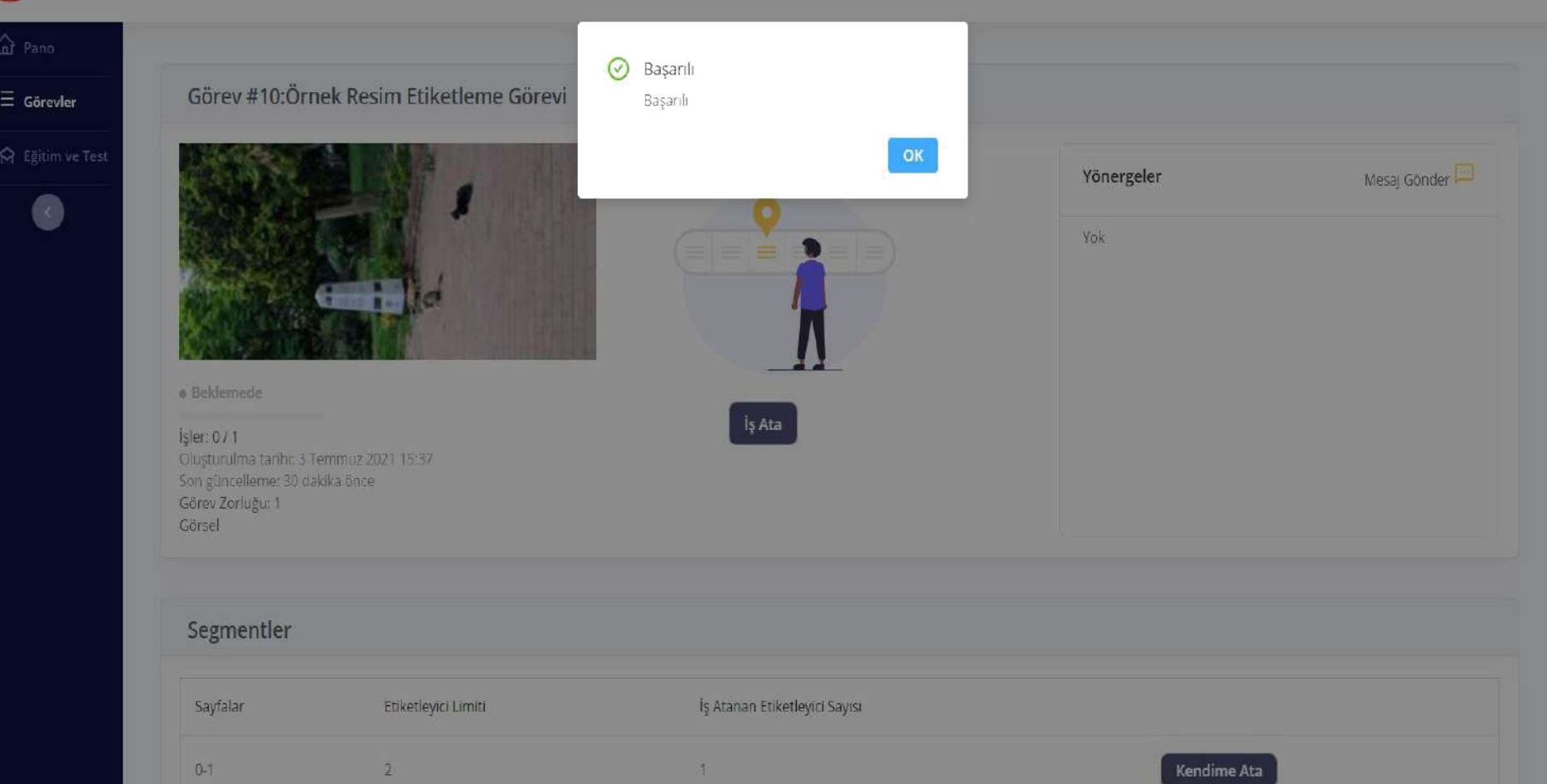

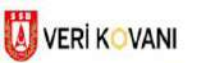

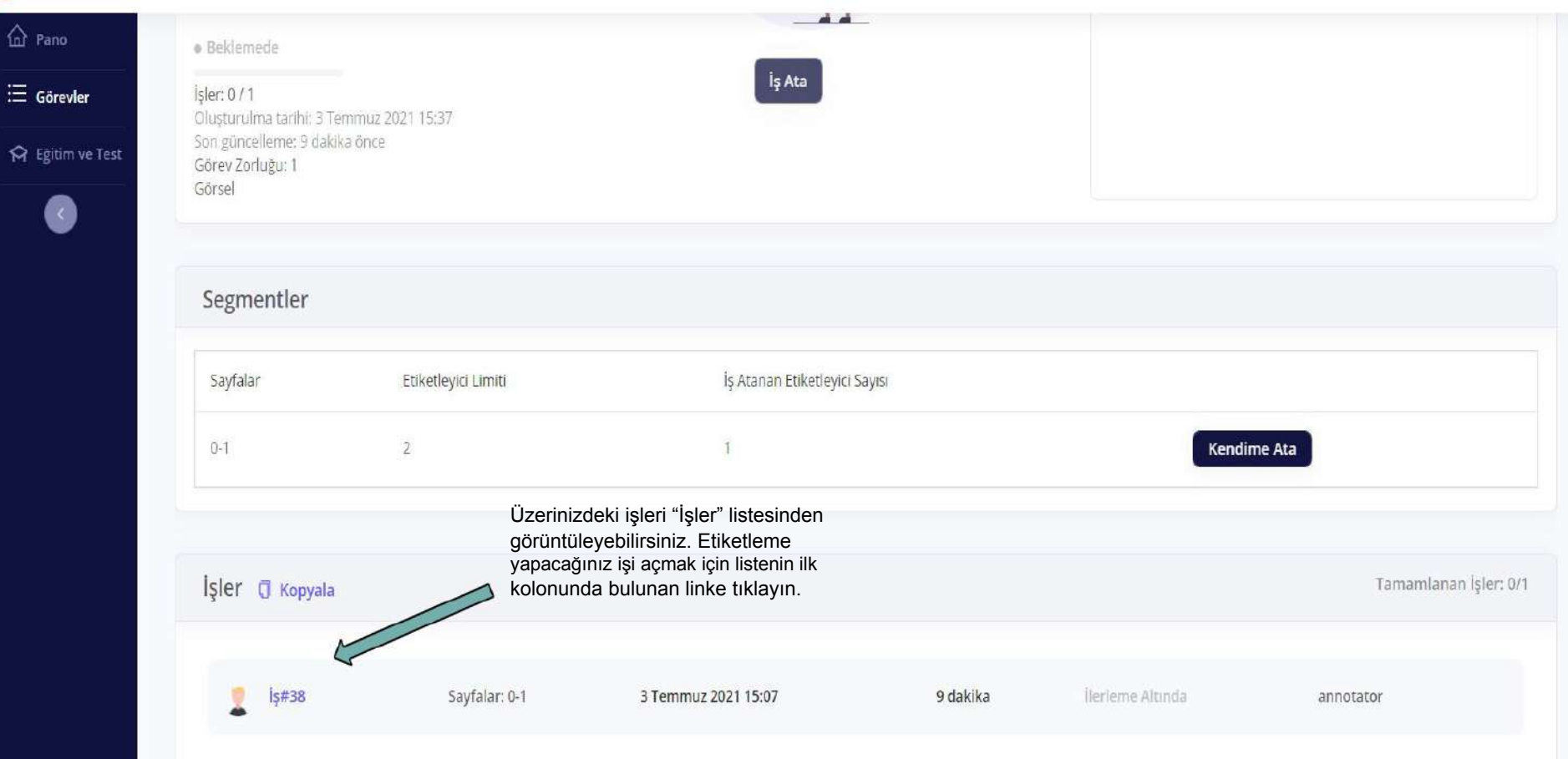

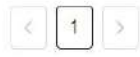

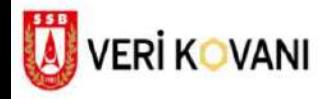

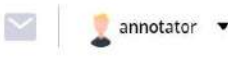

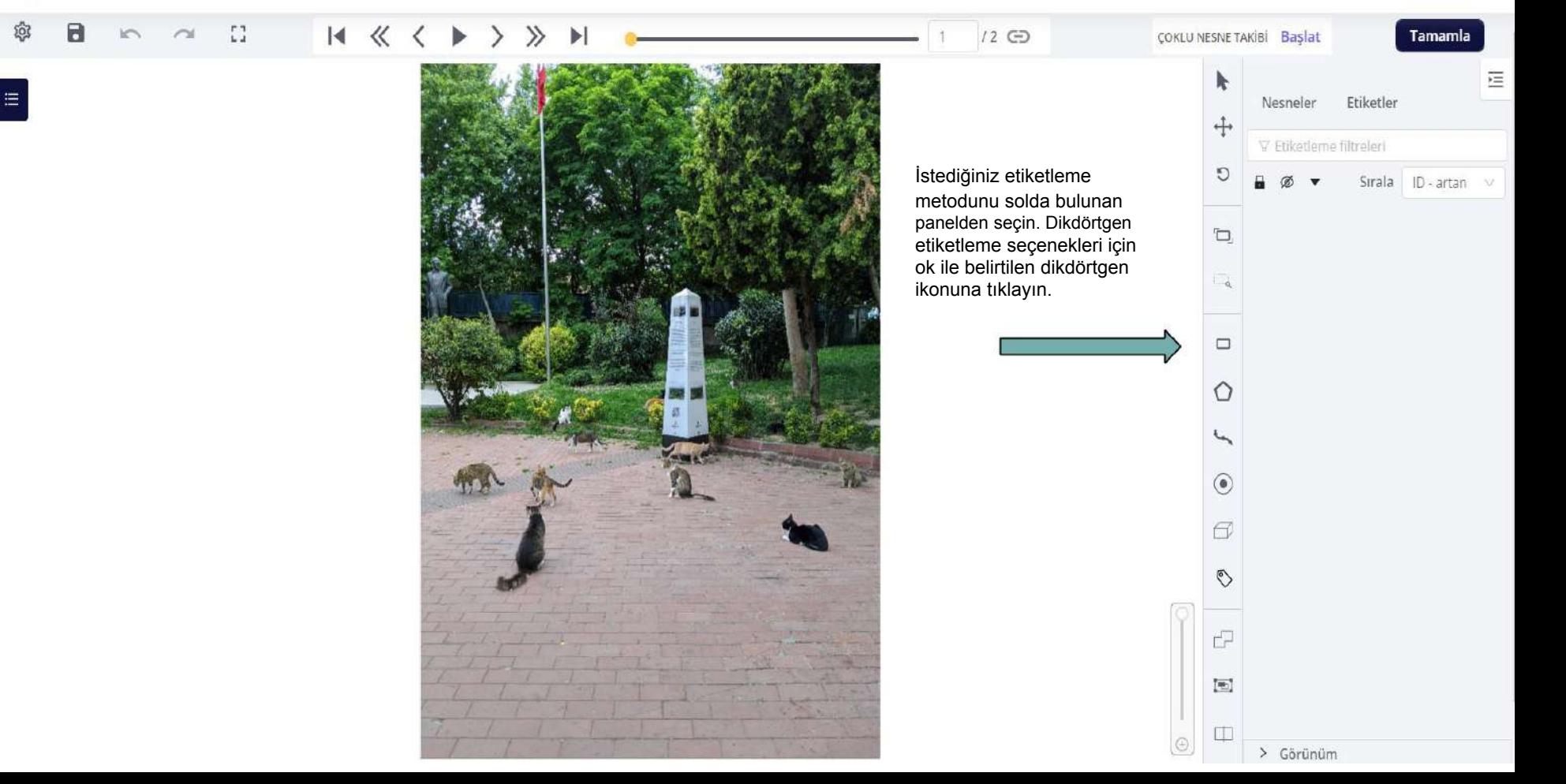

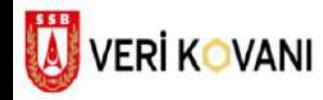

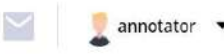

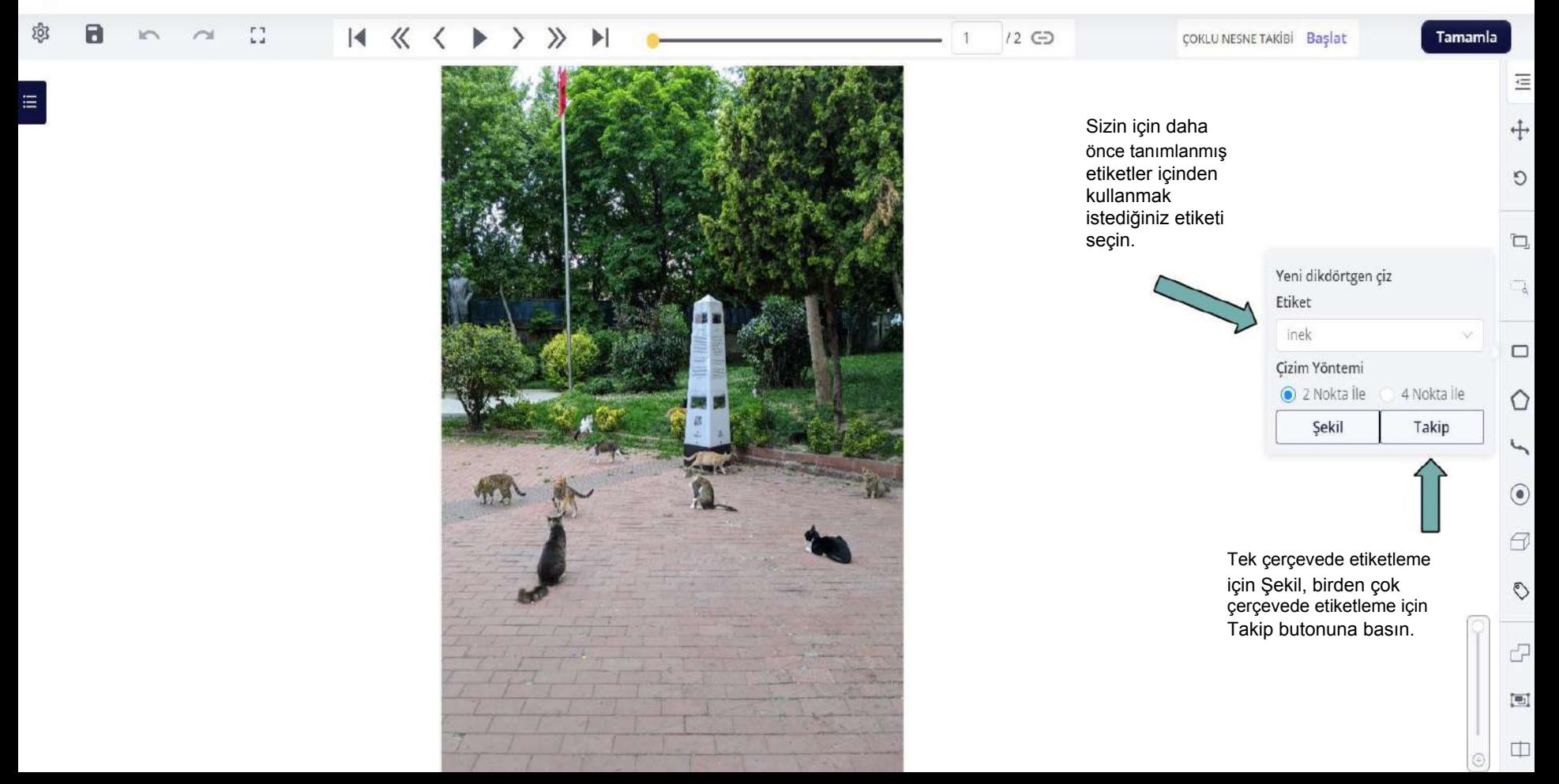

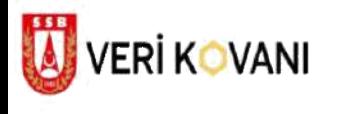

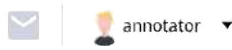

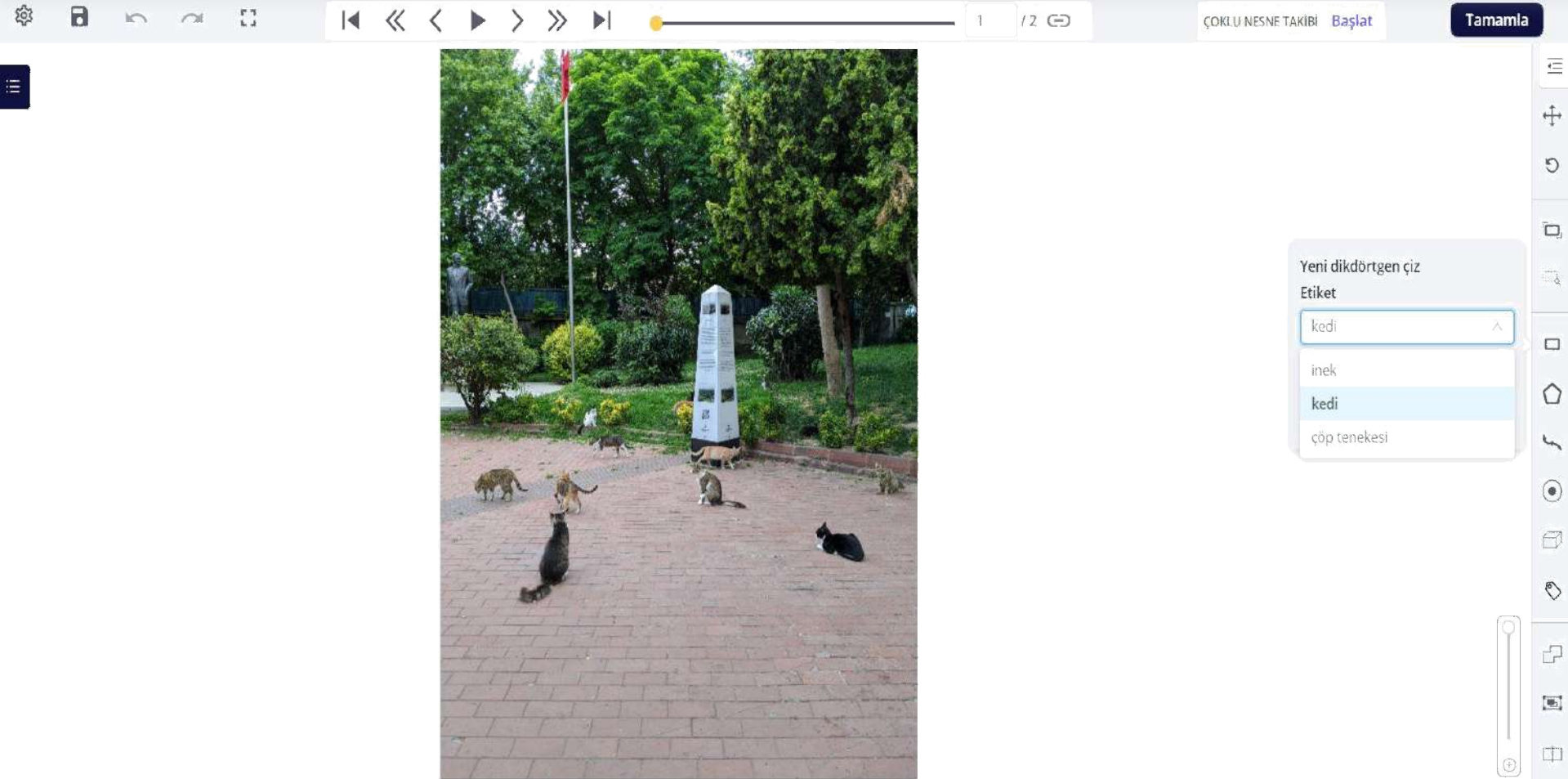

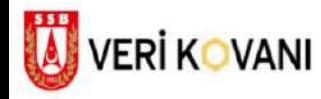

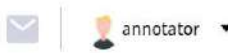

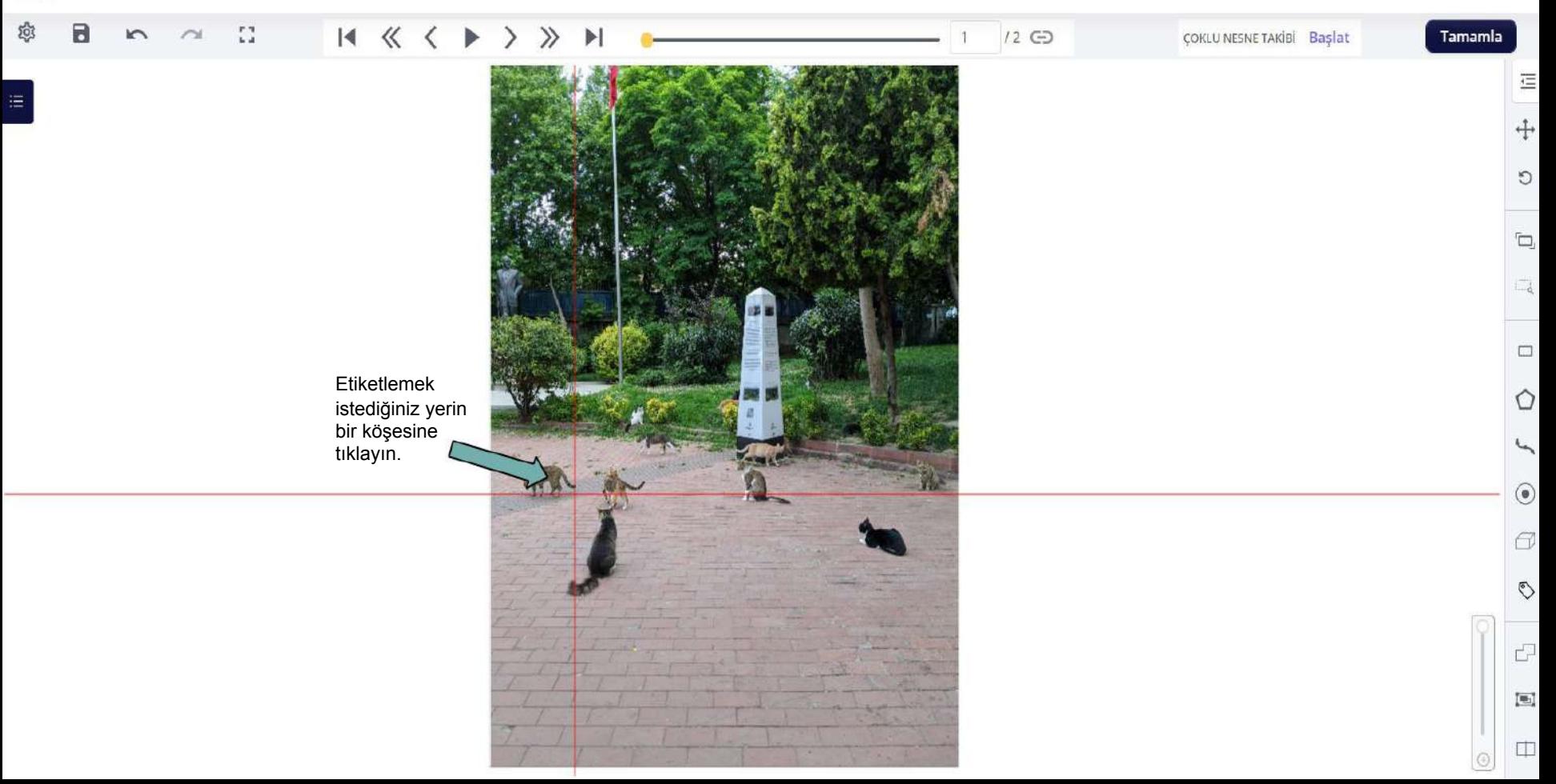

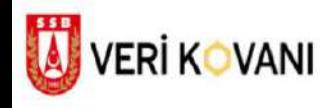

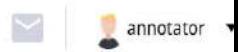

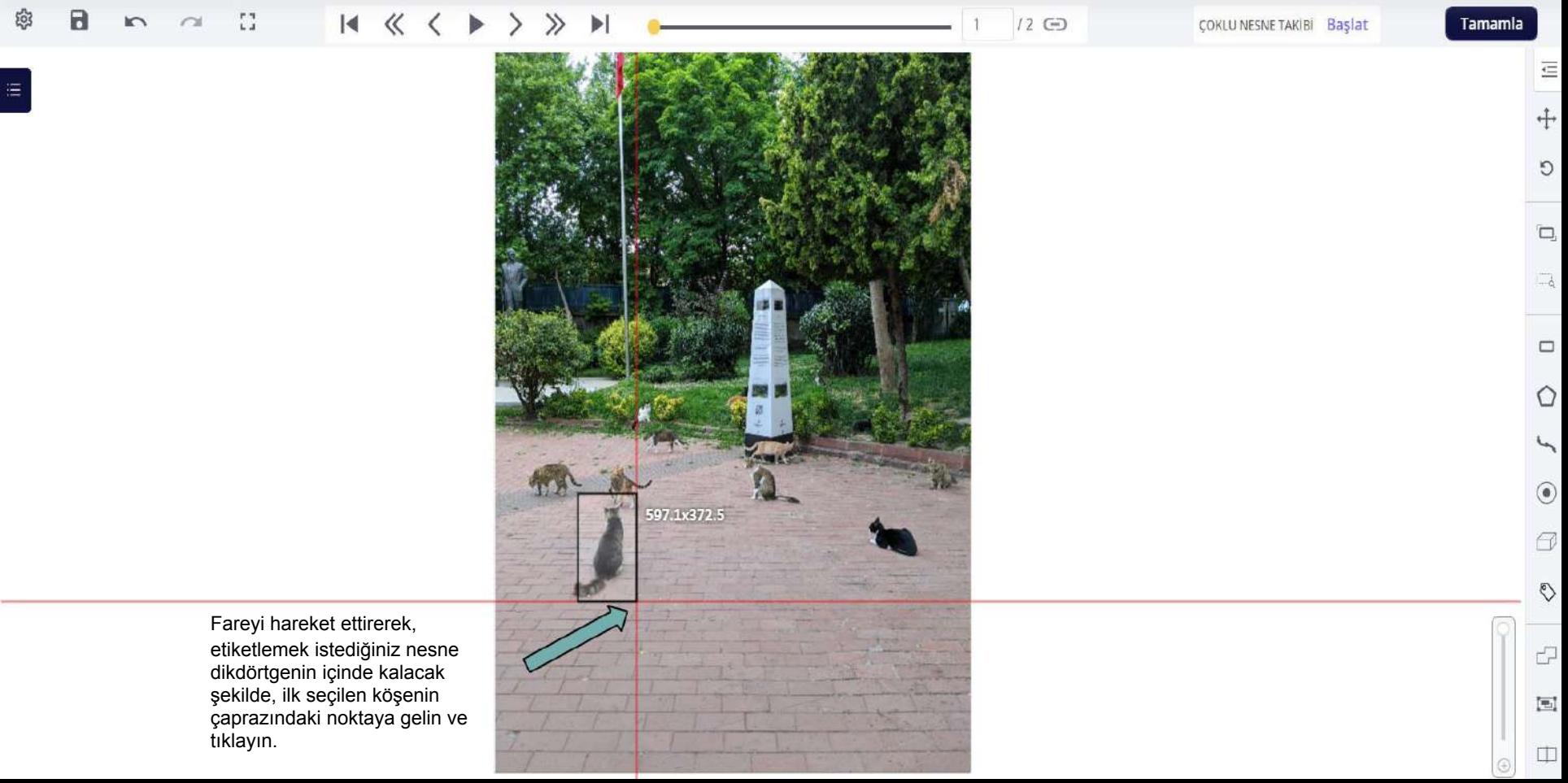

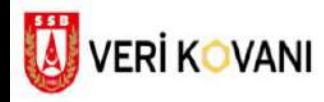

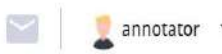

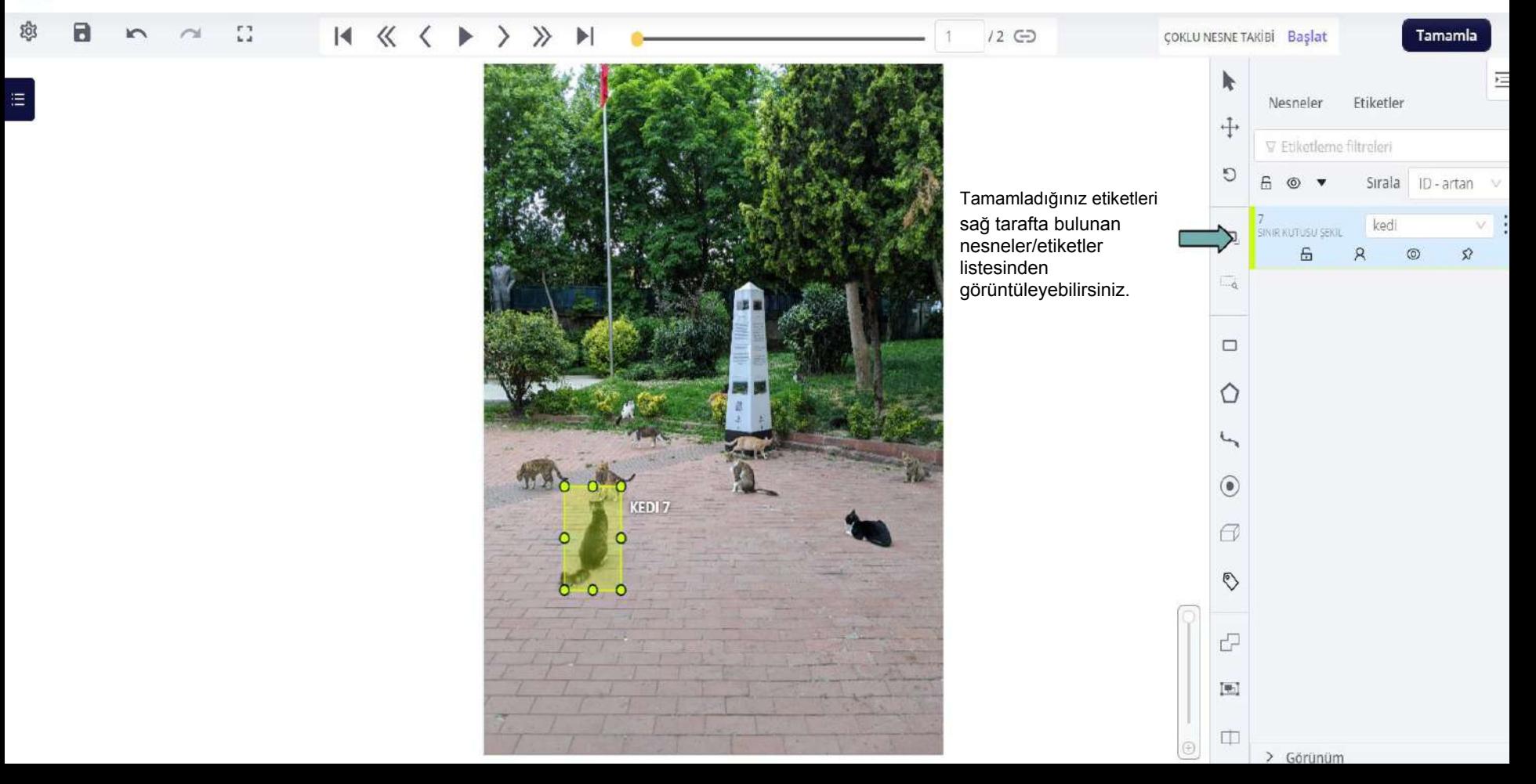

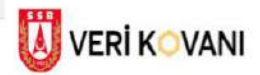

 $\blacksquare$ 

 $\begin{array}{c} \begin{array}{c} \begin{array}{c} \end{array} \end{array} \end{array}$ 

 $m = m - \Omega$ 

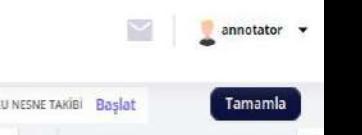

Klavyenizdeki N tuşuna basarak, hızlı bir şekilde az önce seçmiş olduğunuz etiket ile etiketleme işlemine devam edebilirsiniz.

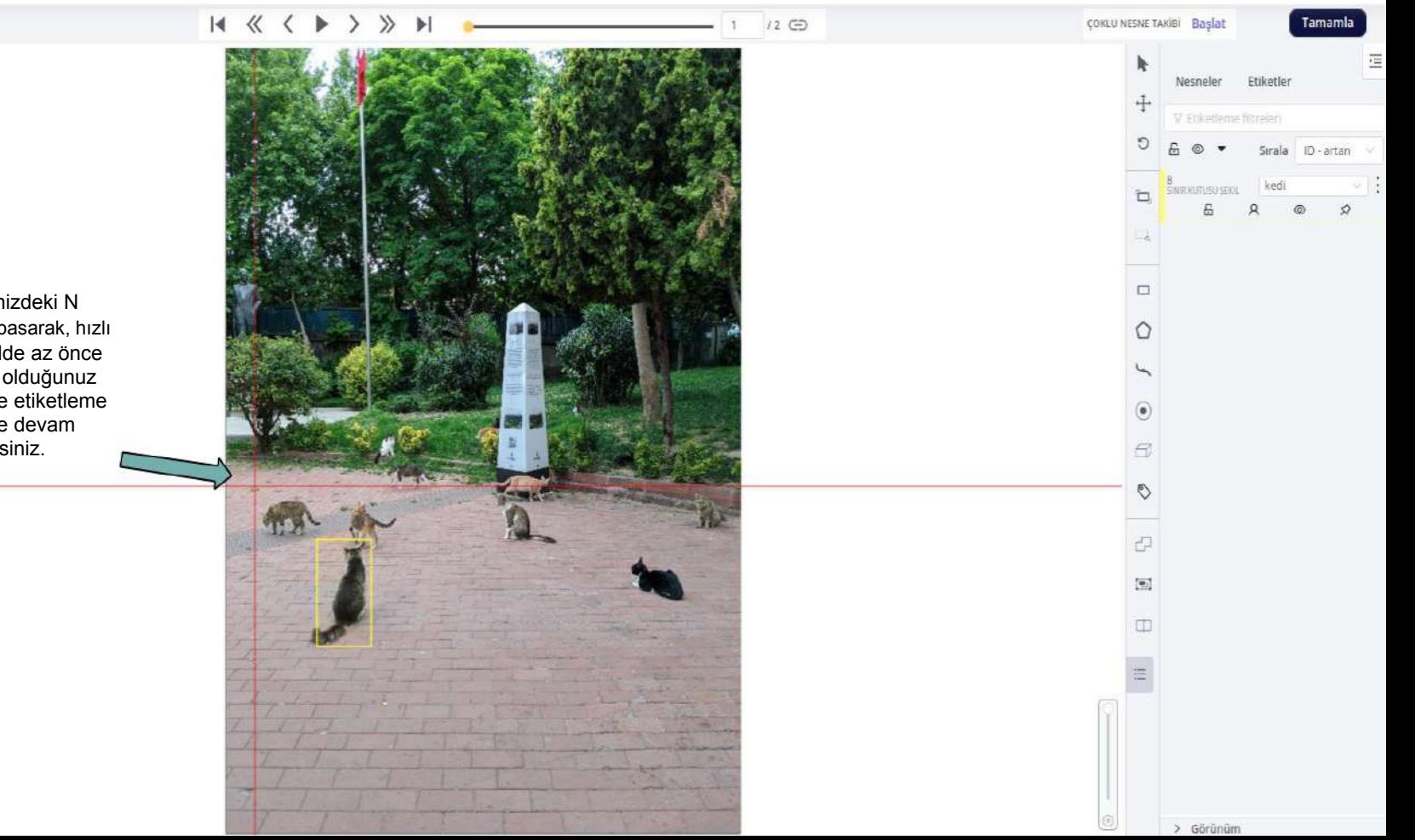

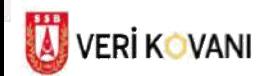

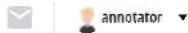

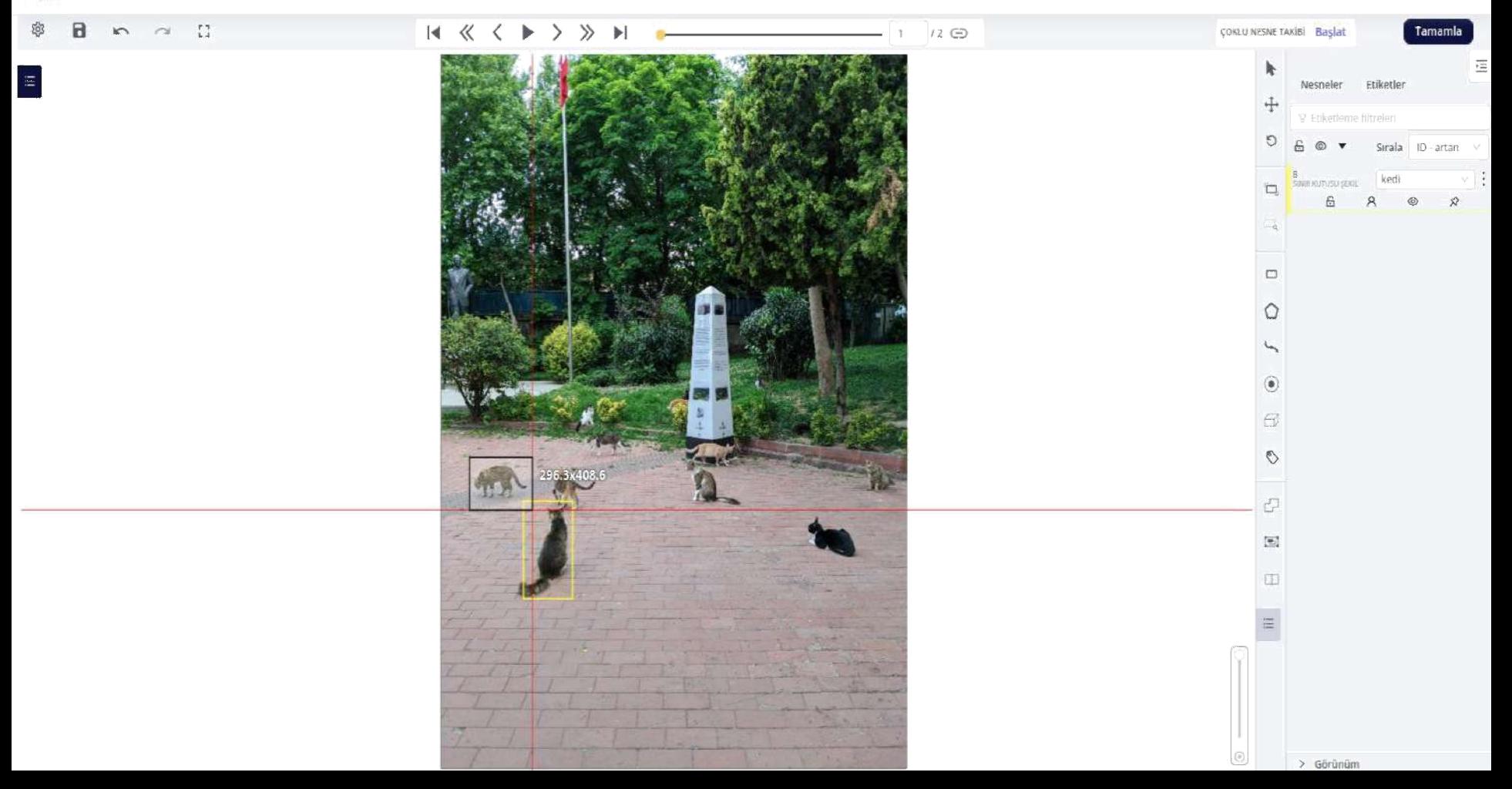

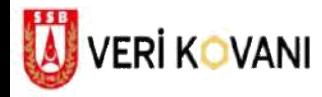

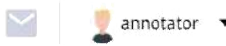

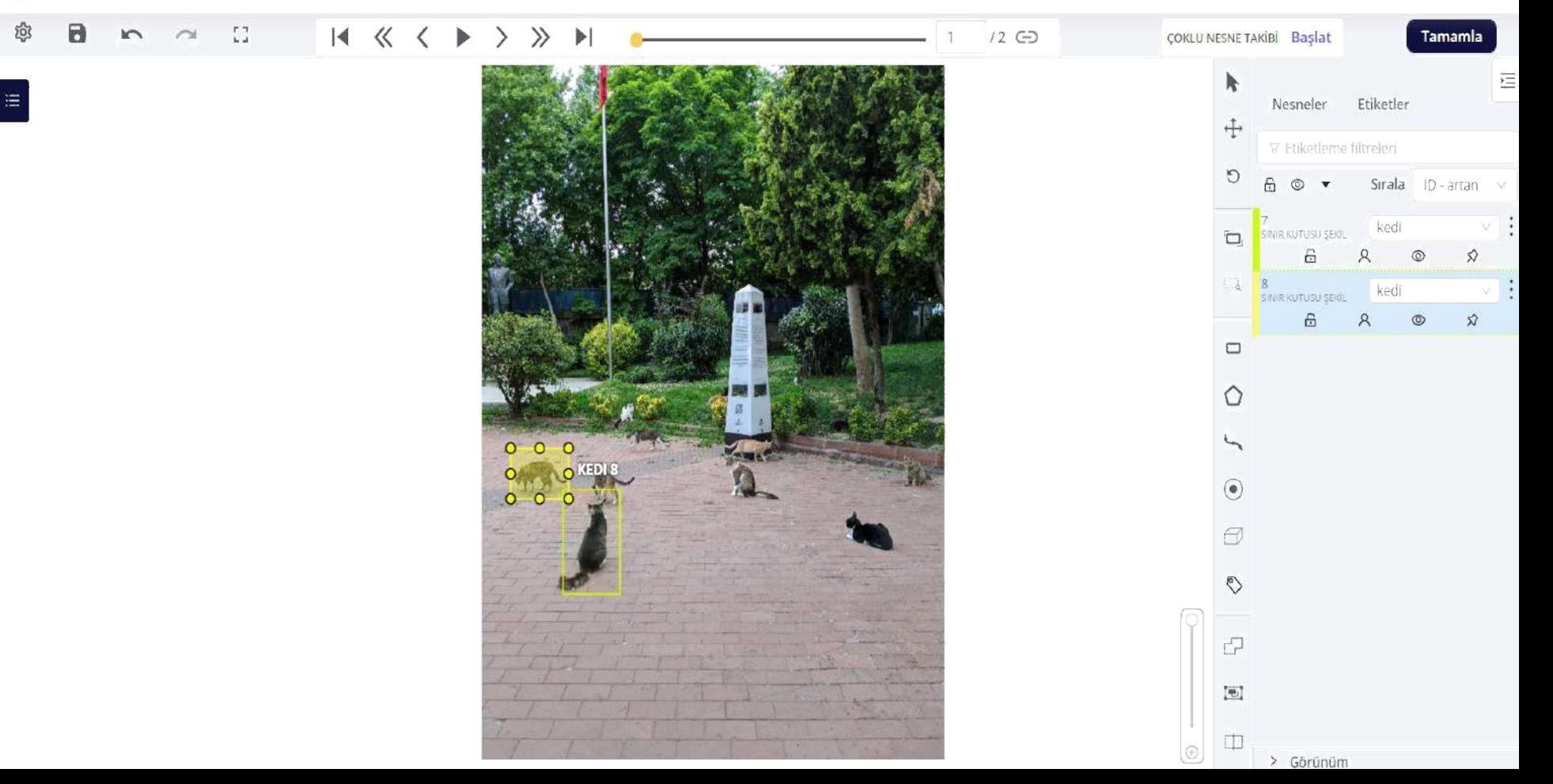

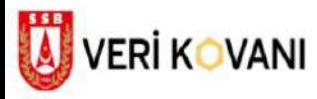

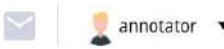

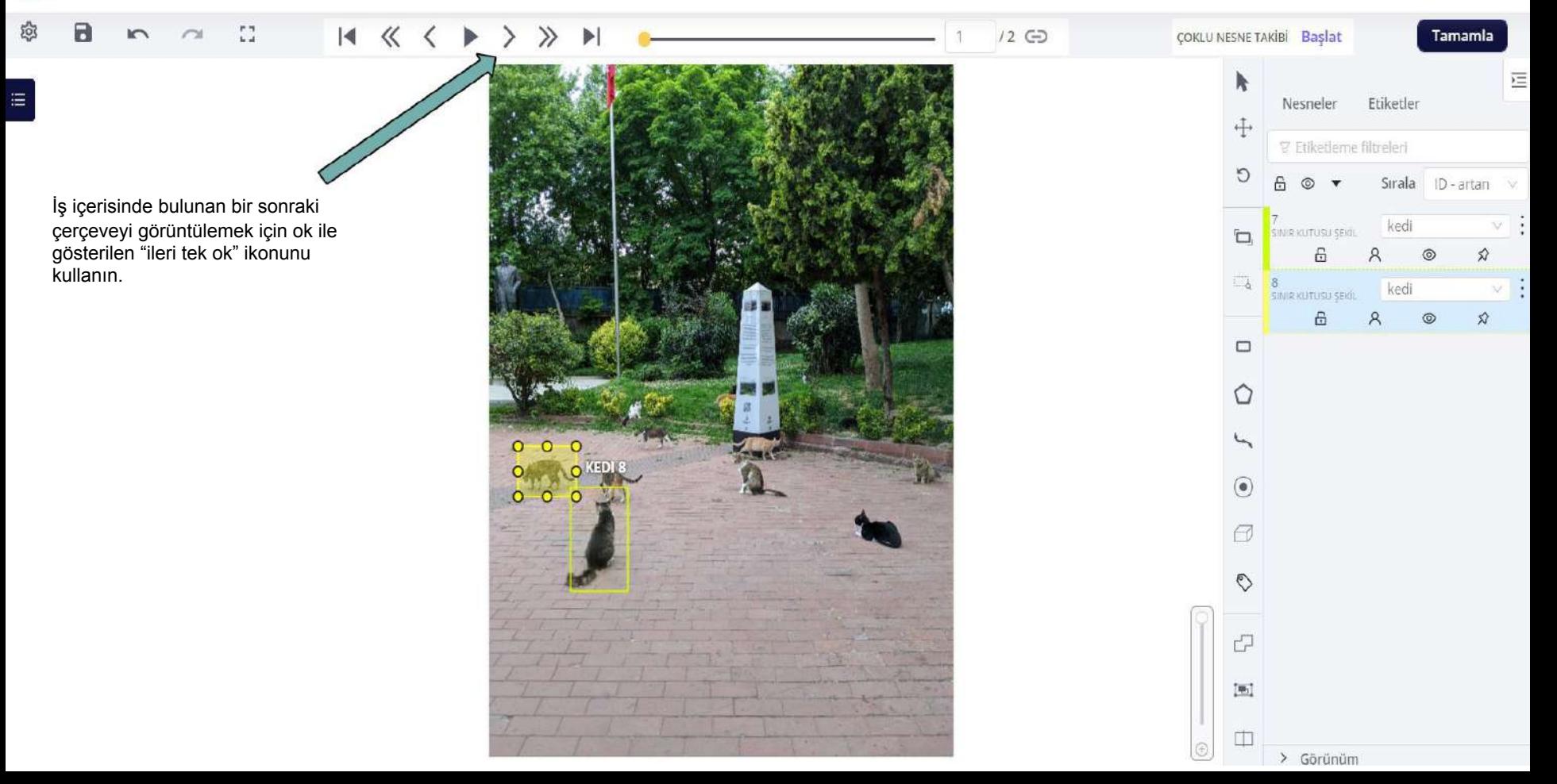

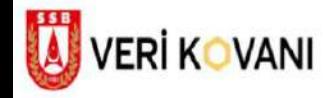

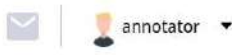

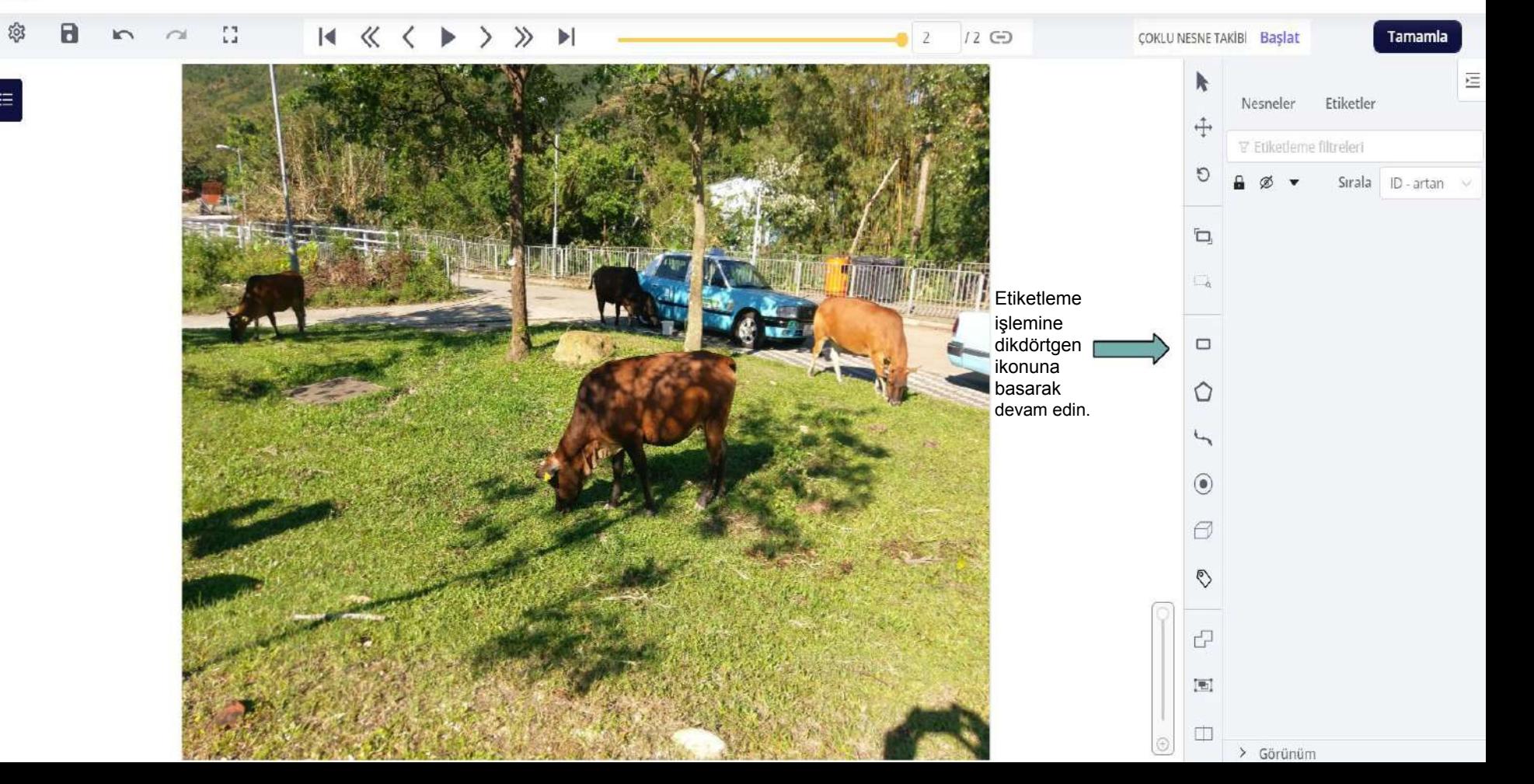

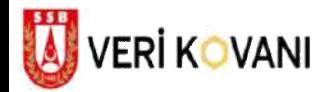

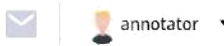

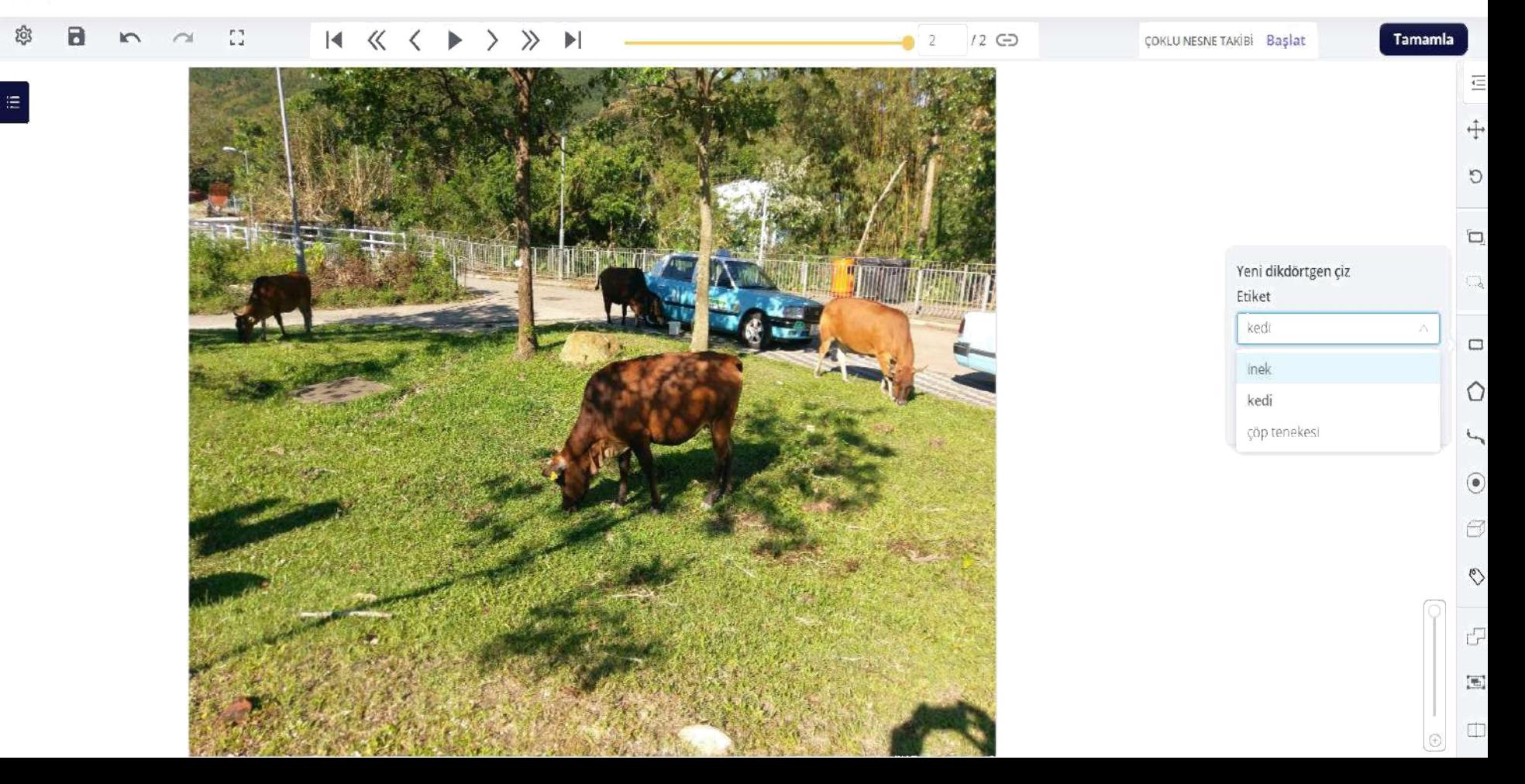

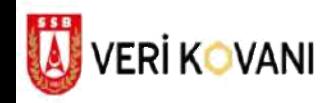

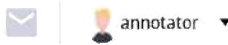

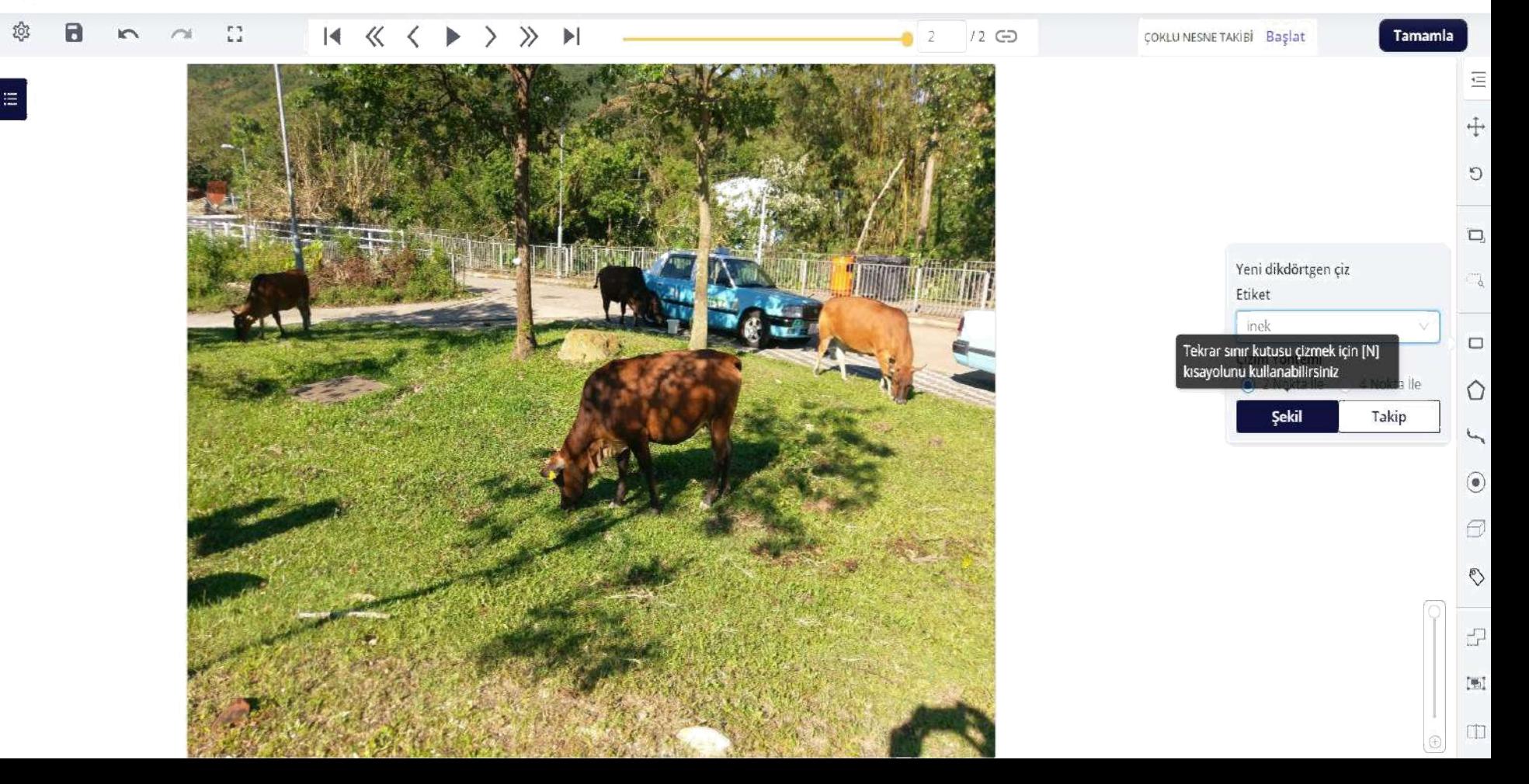

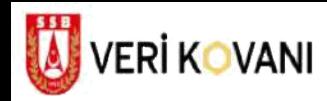

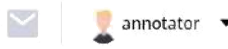

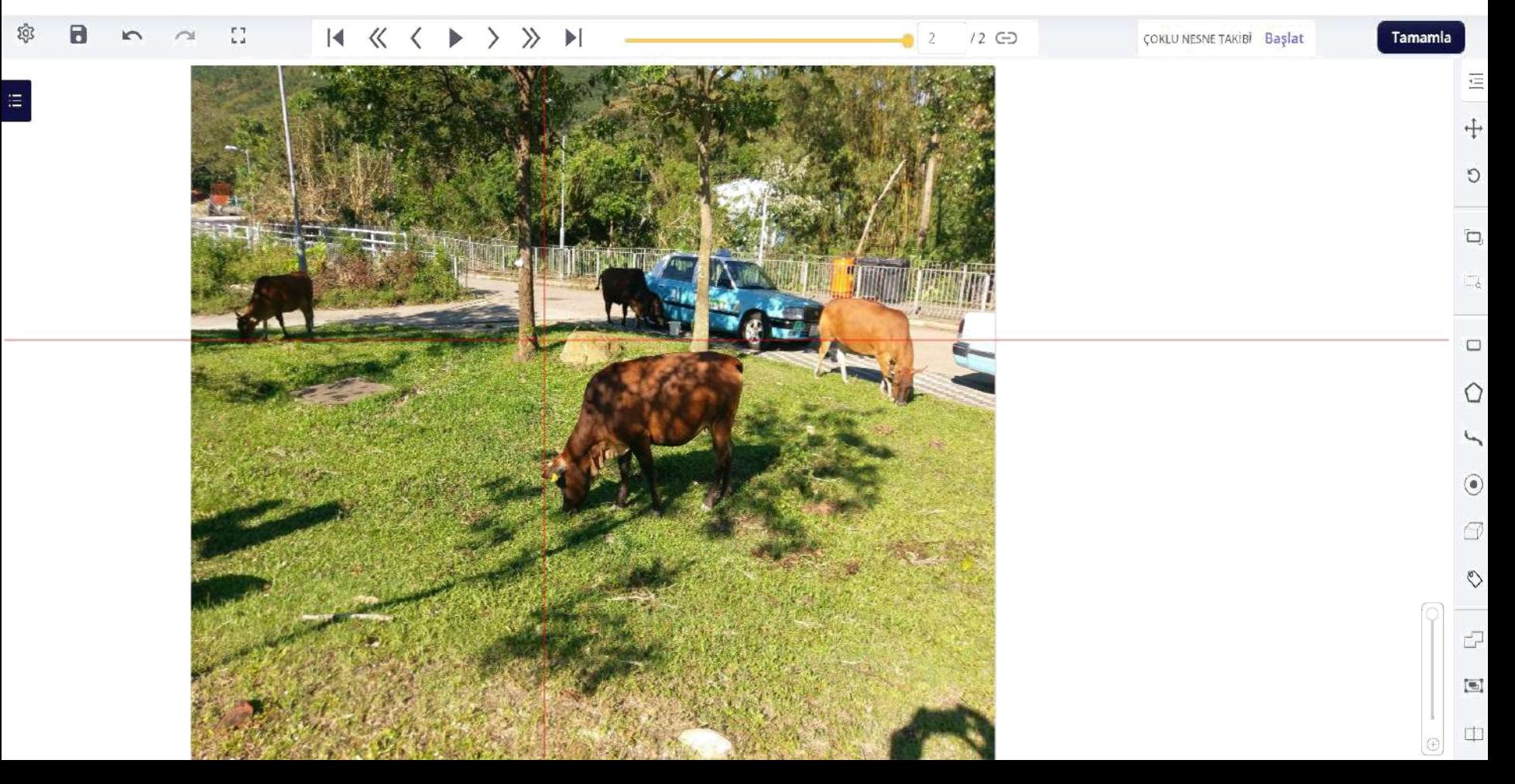

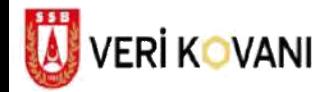

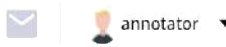

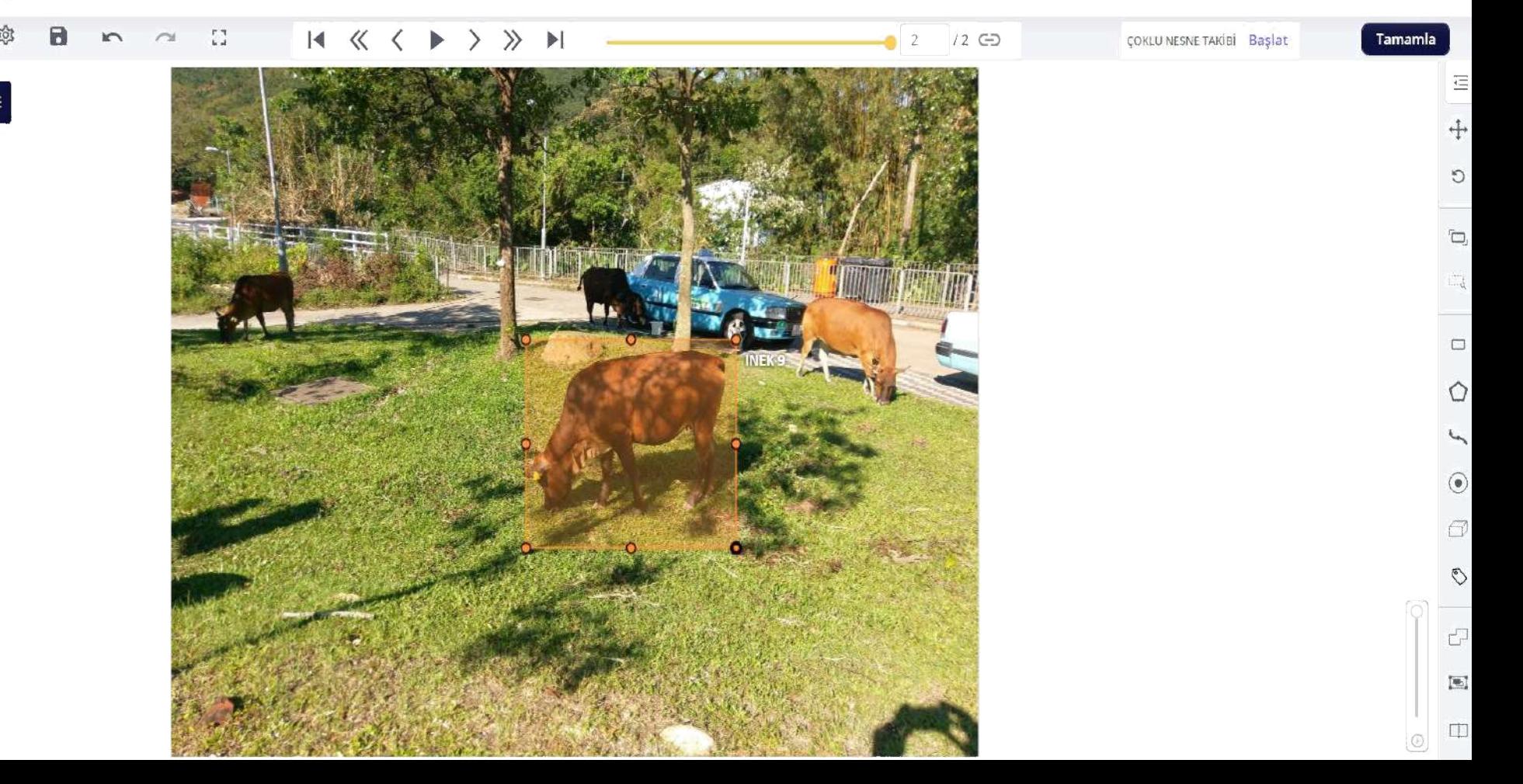

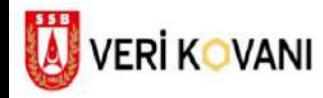

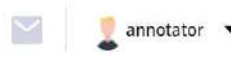

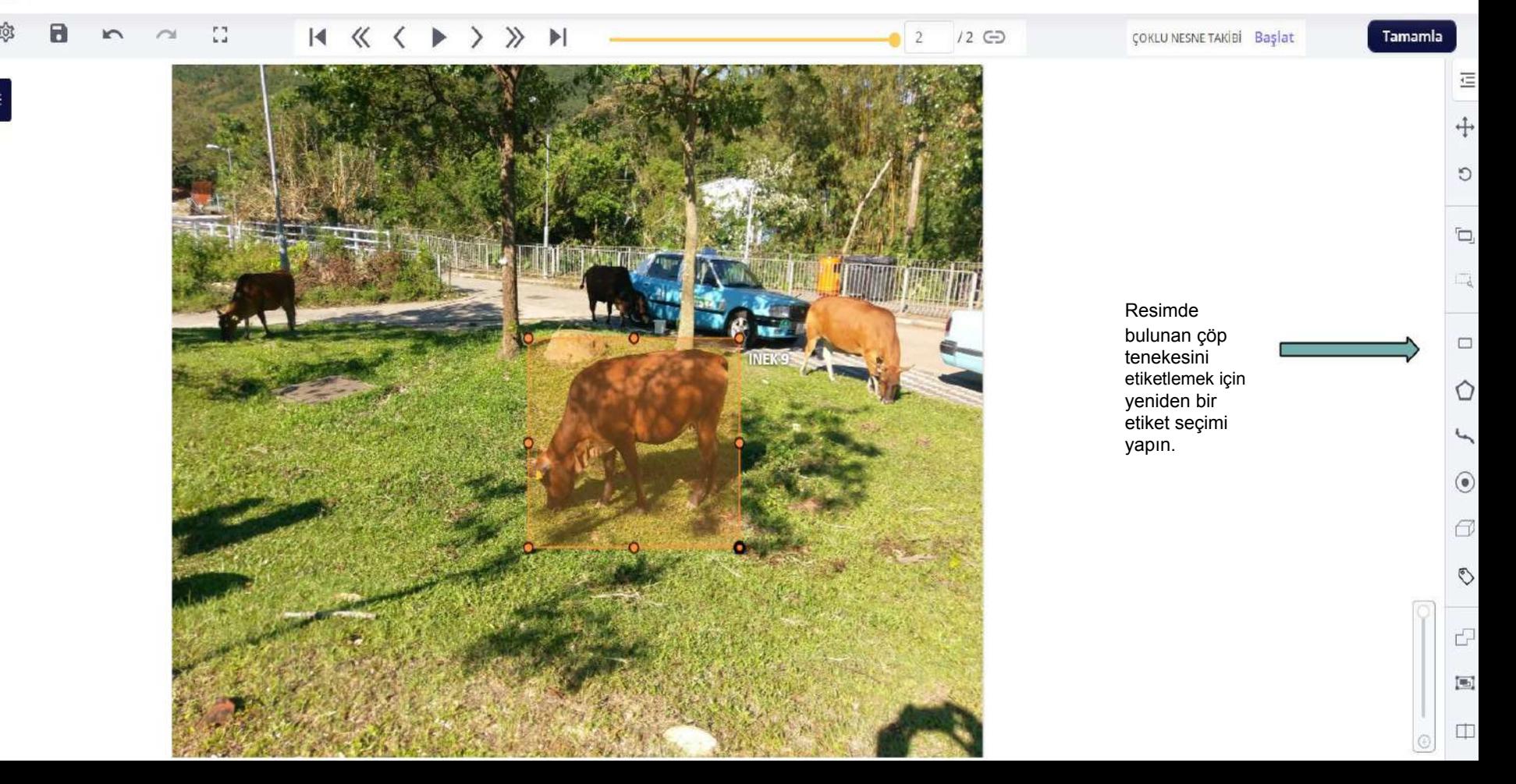

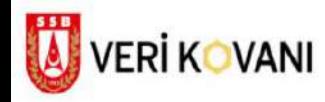

 $\equiv$ 

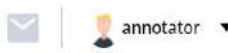

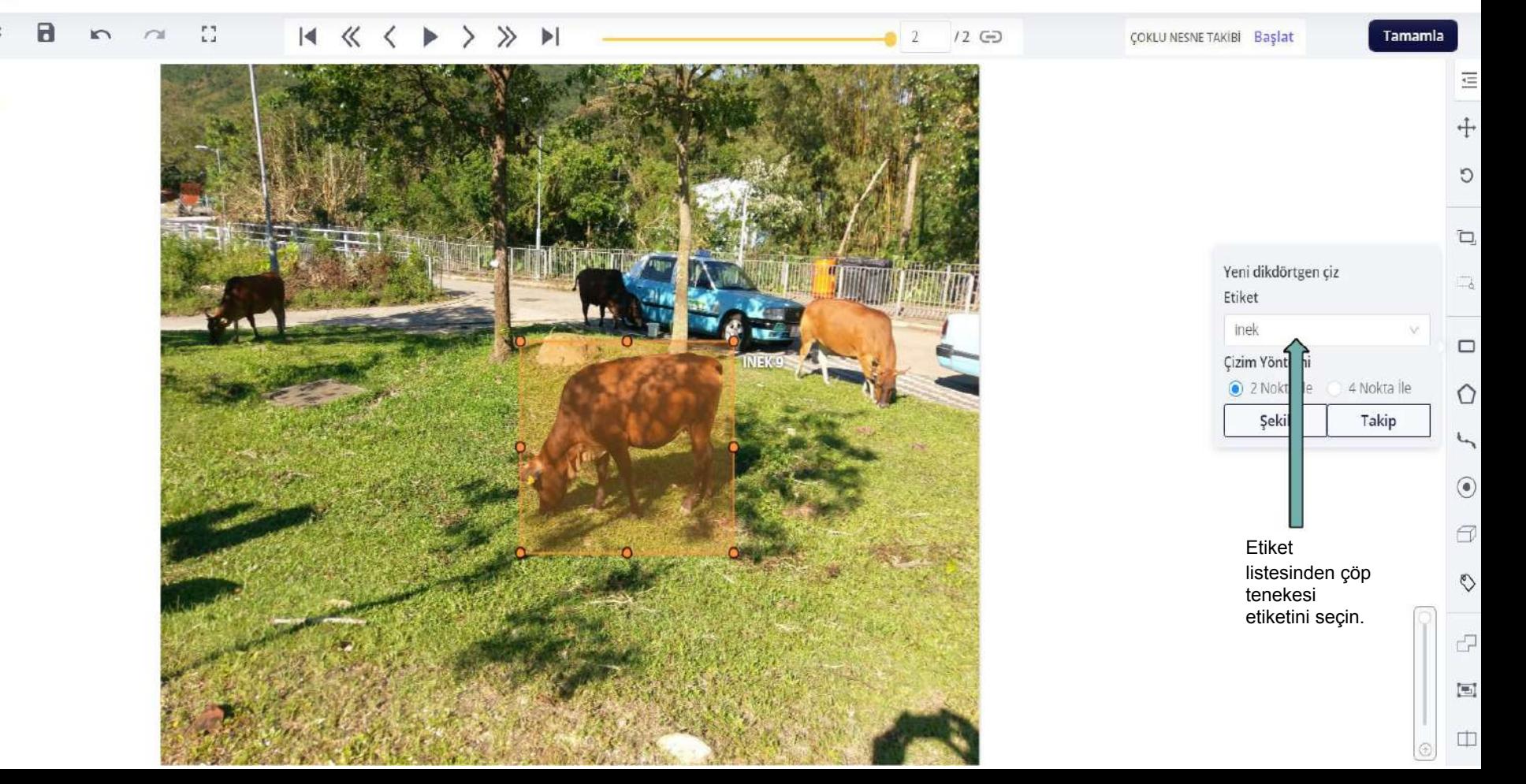

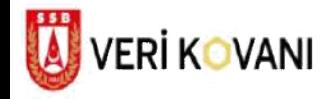

 $\equiv$ 

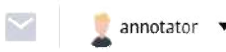

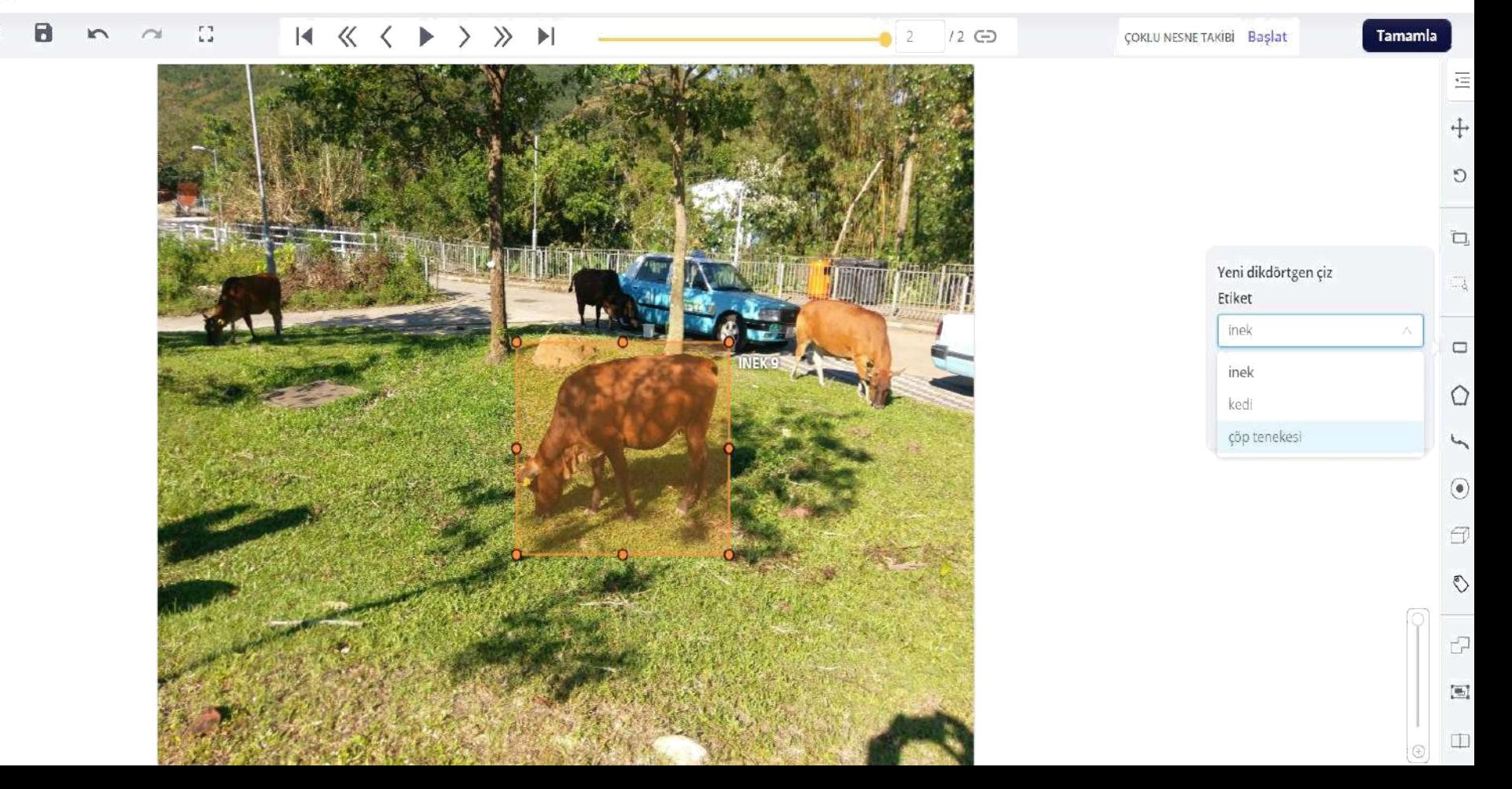

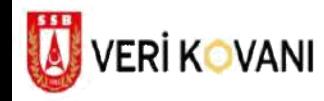

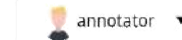

 $\blacktriangledown$ 

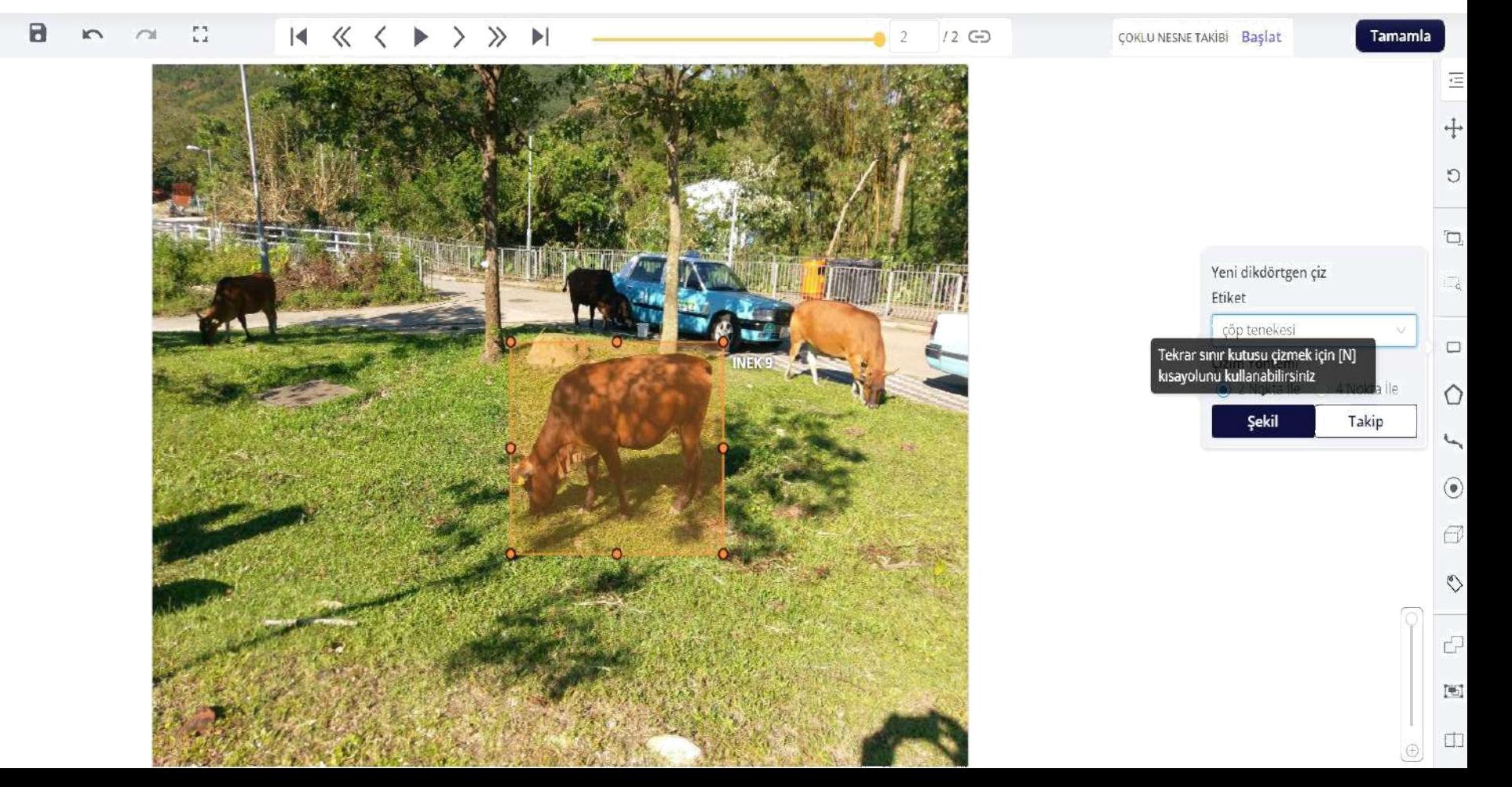

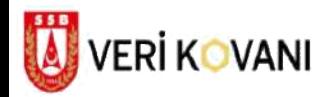

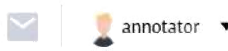

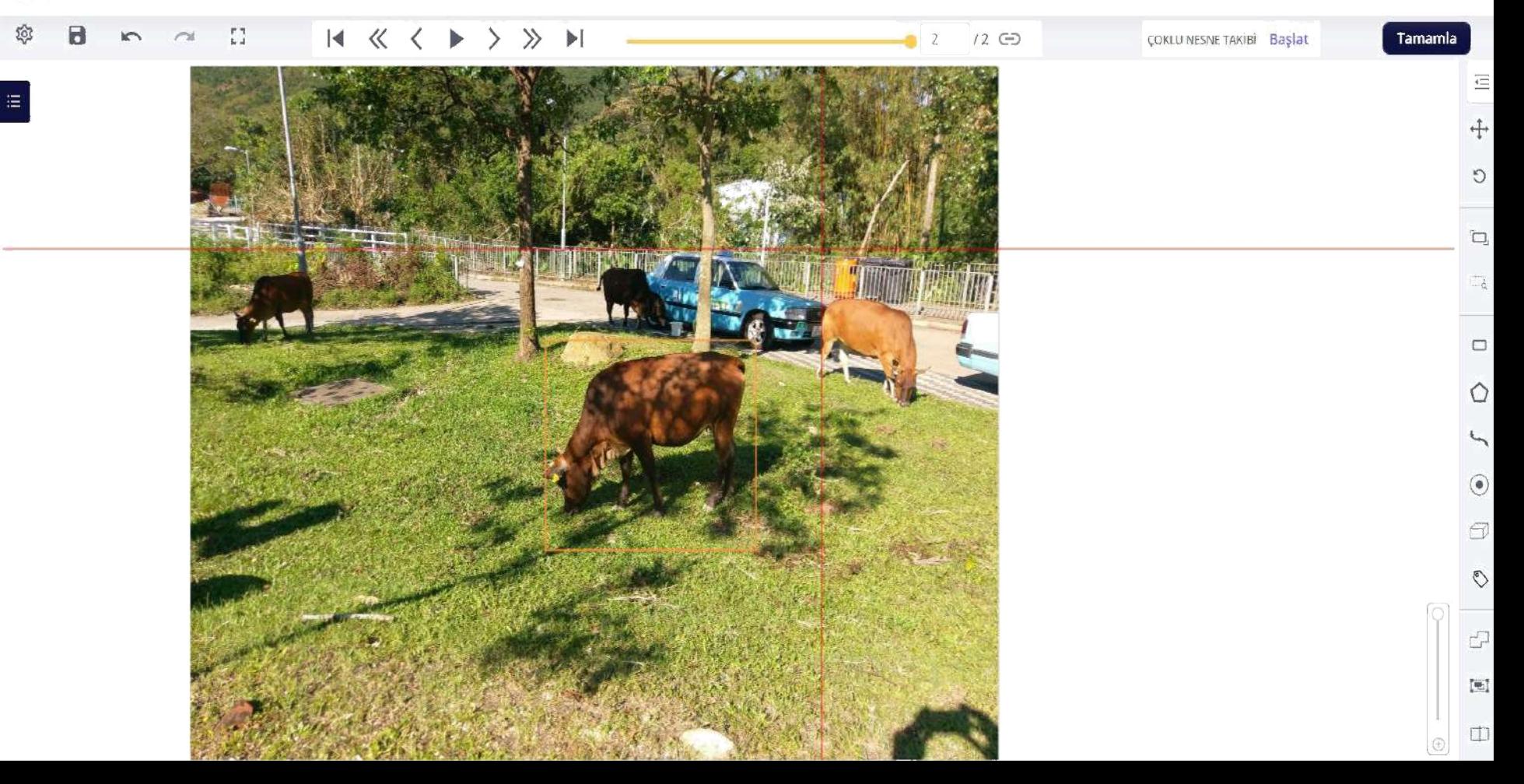

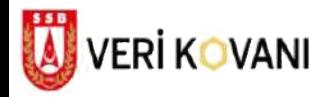

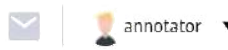

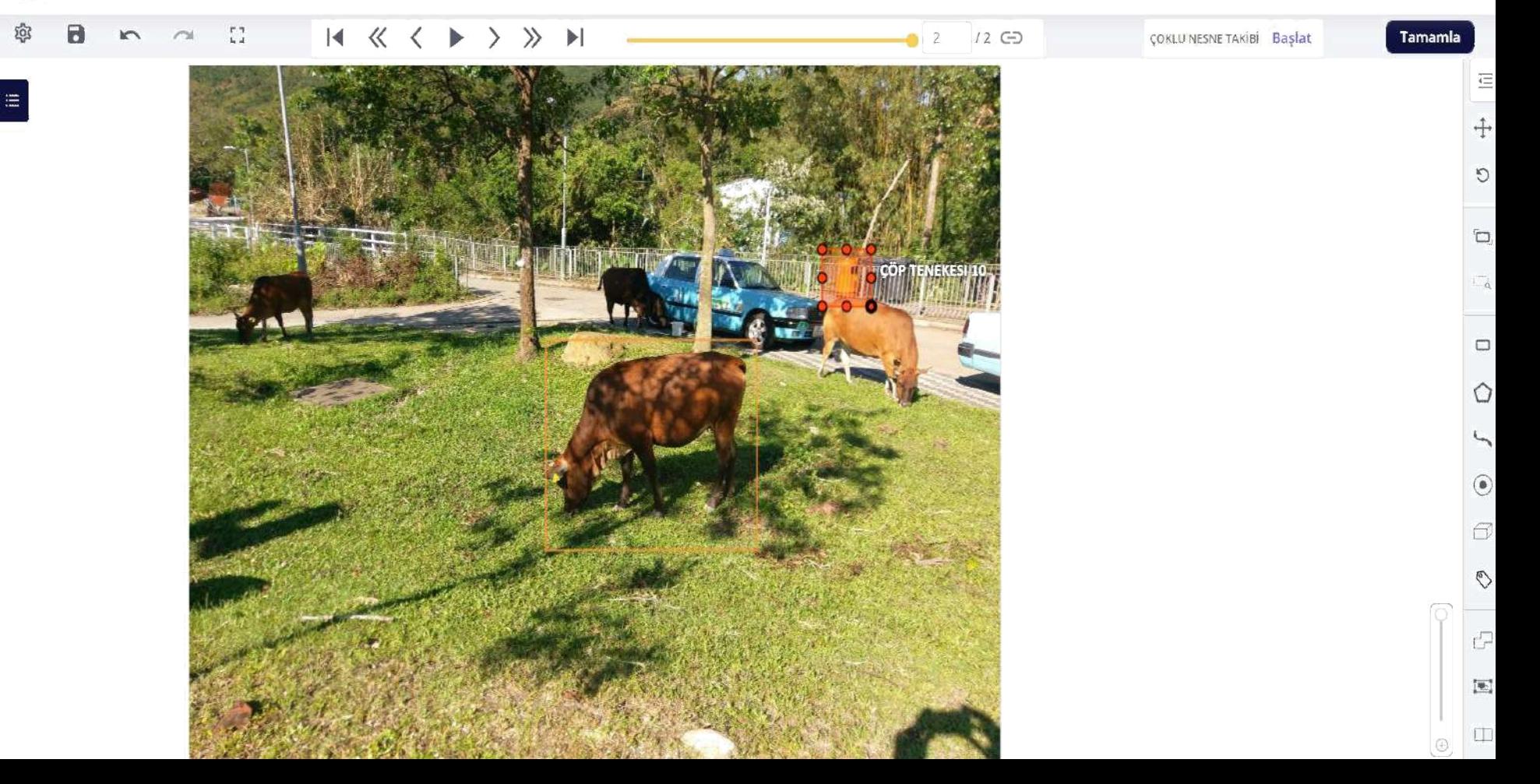

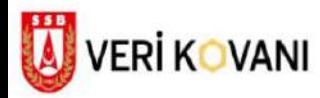

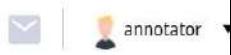

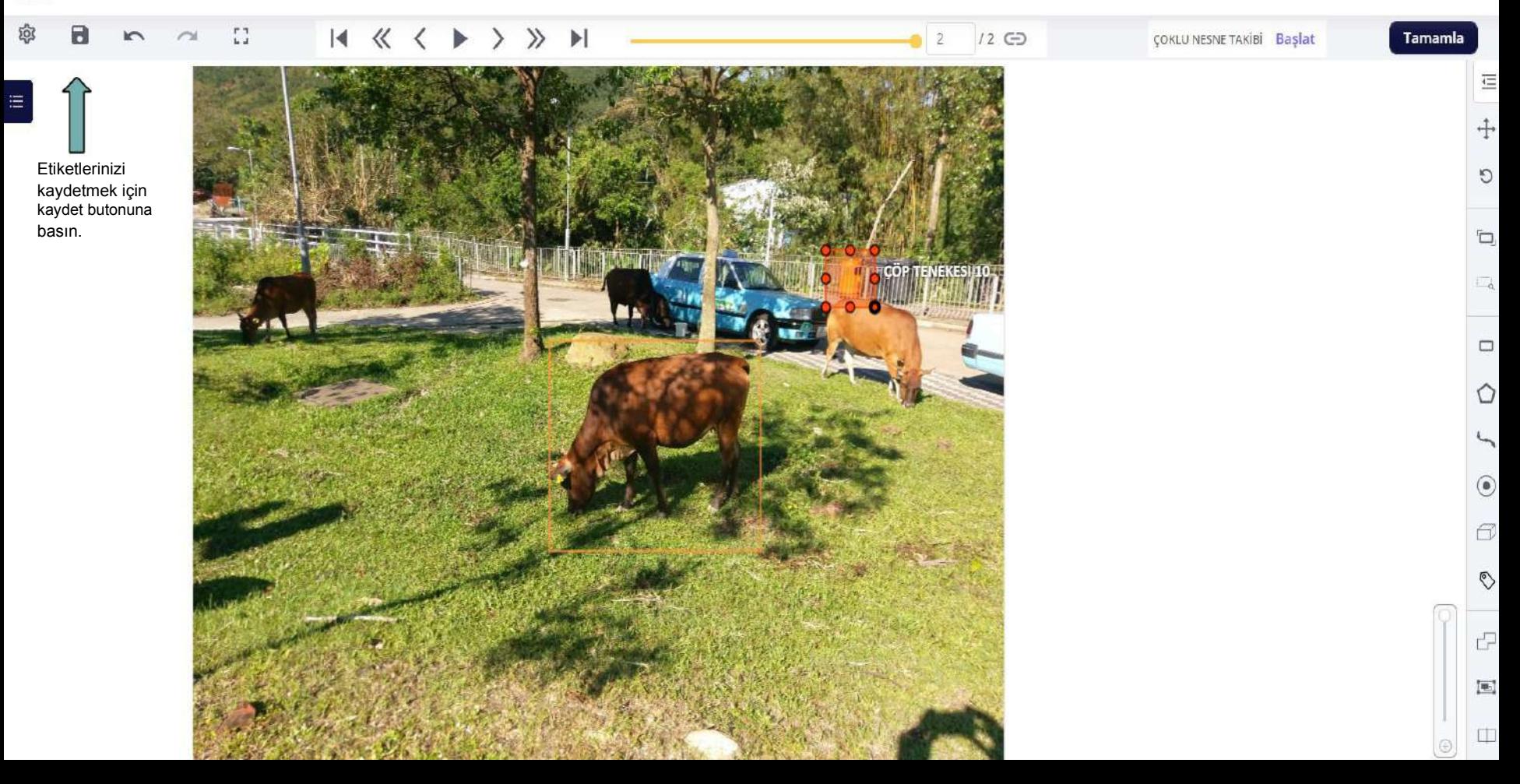

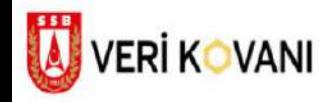

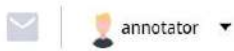

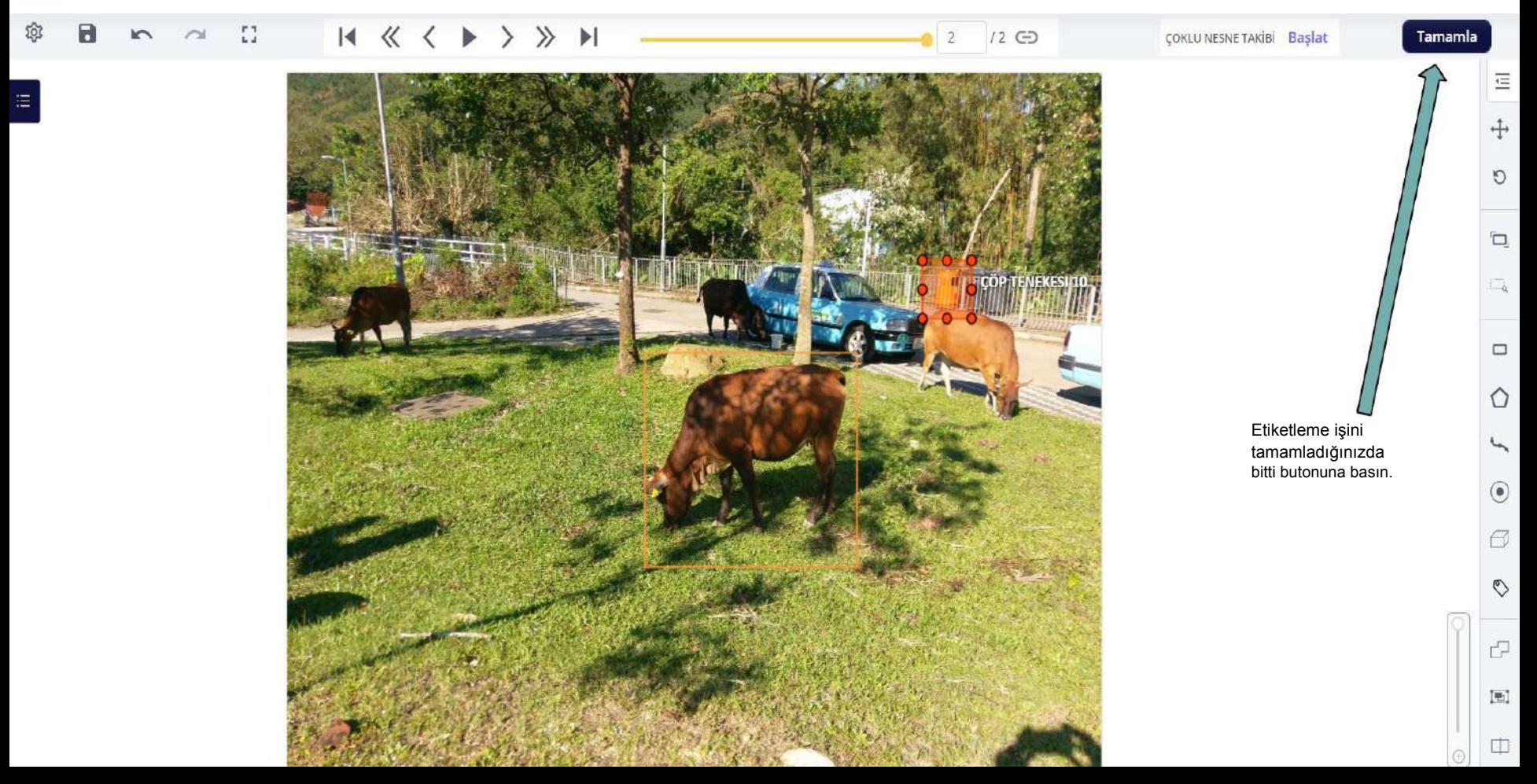

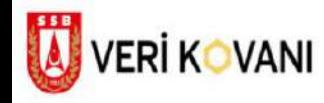

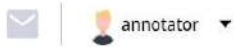

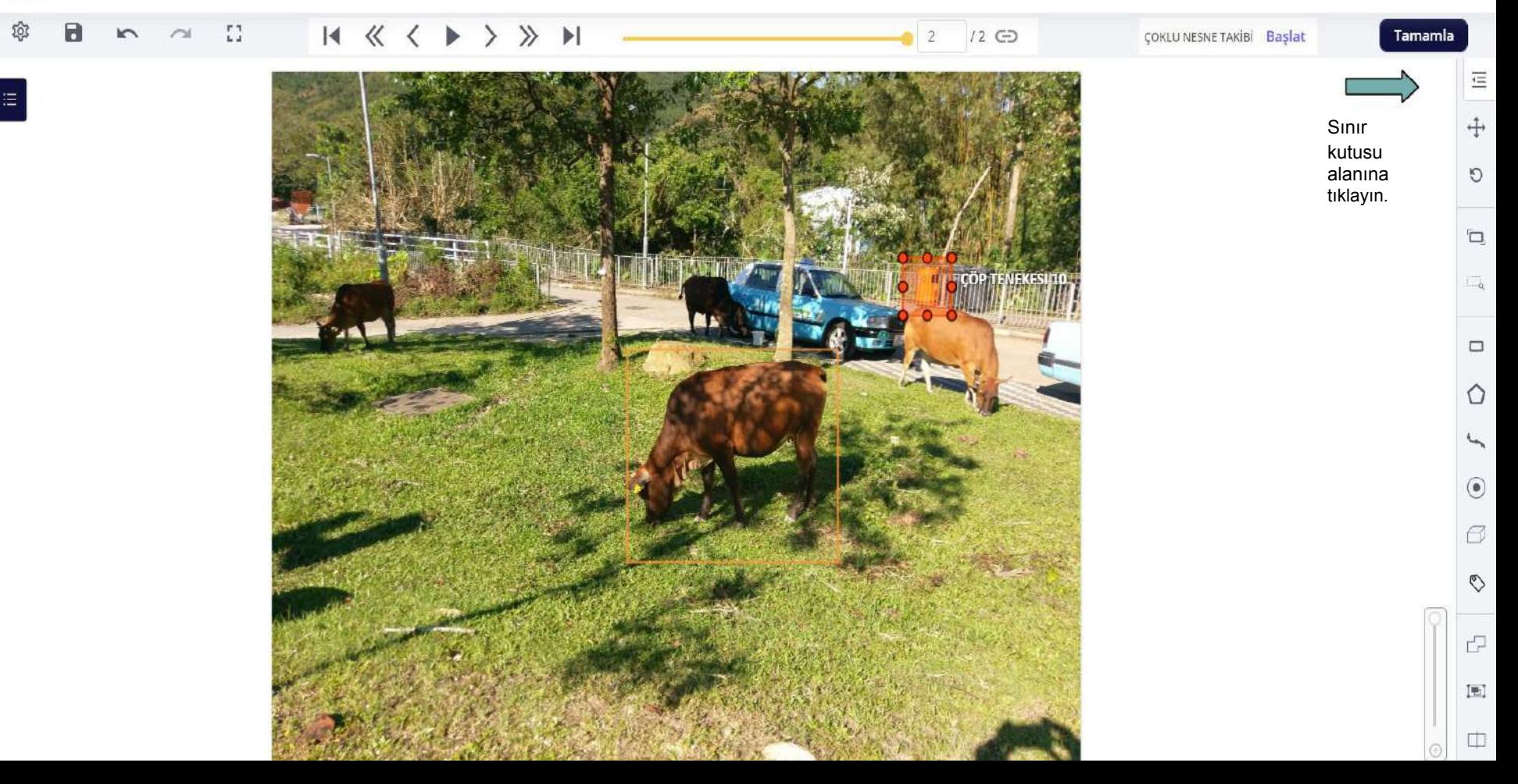

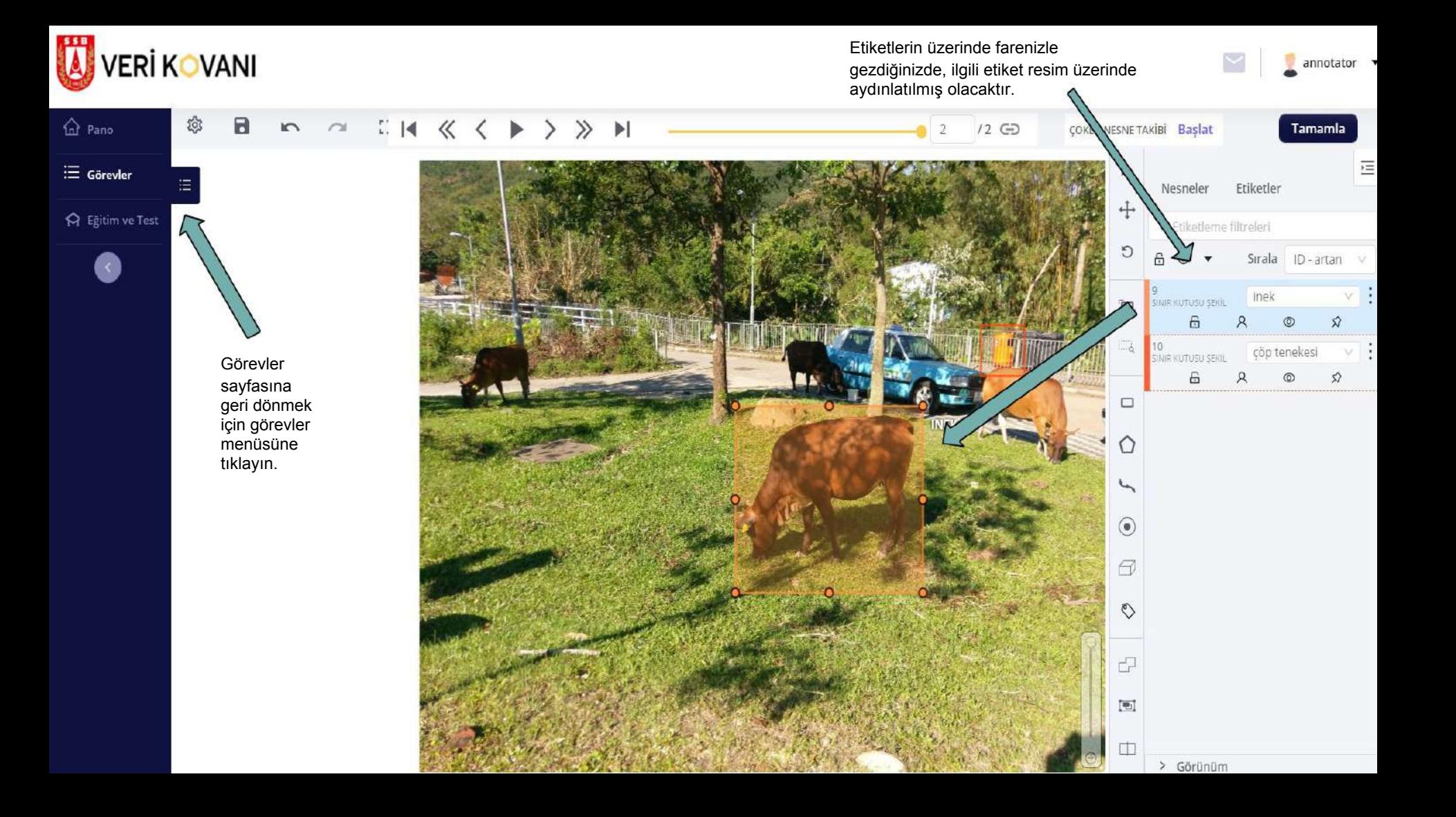

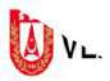

 $\hat{Q}$ 

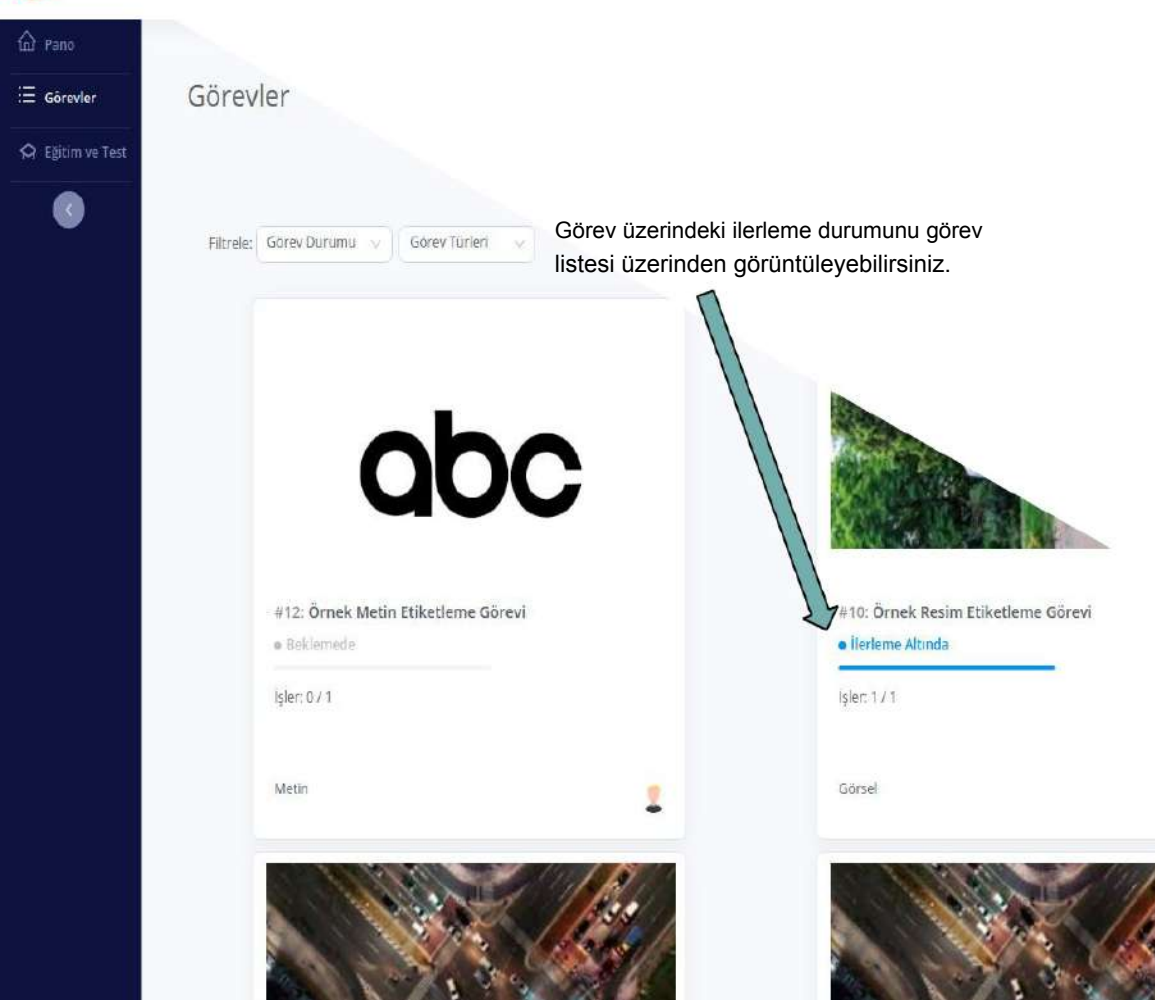

Görsel

ø

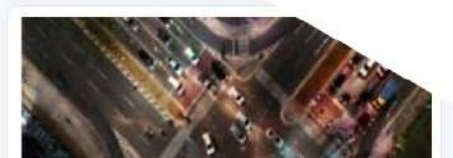

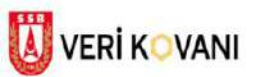

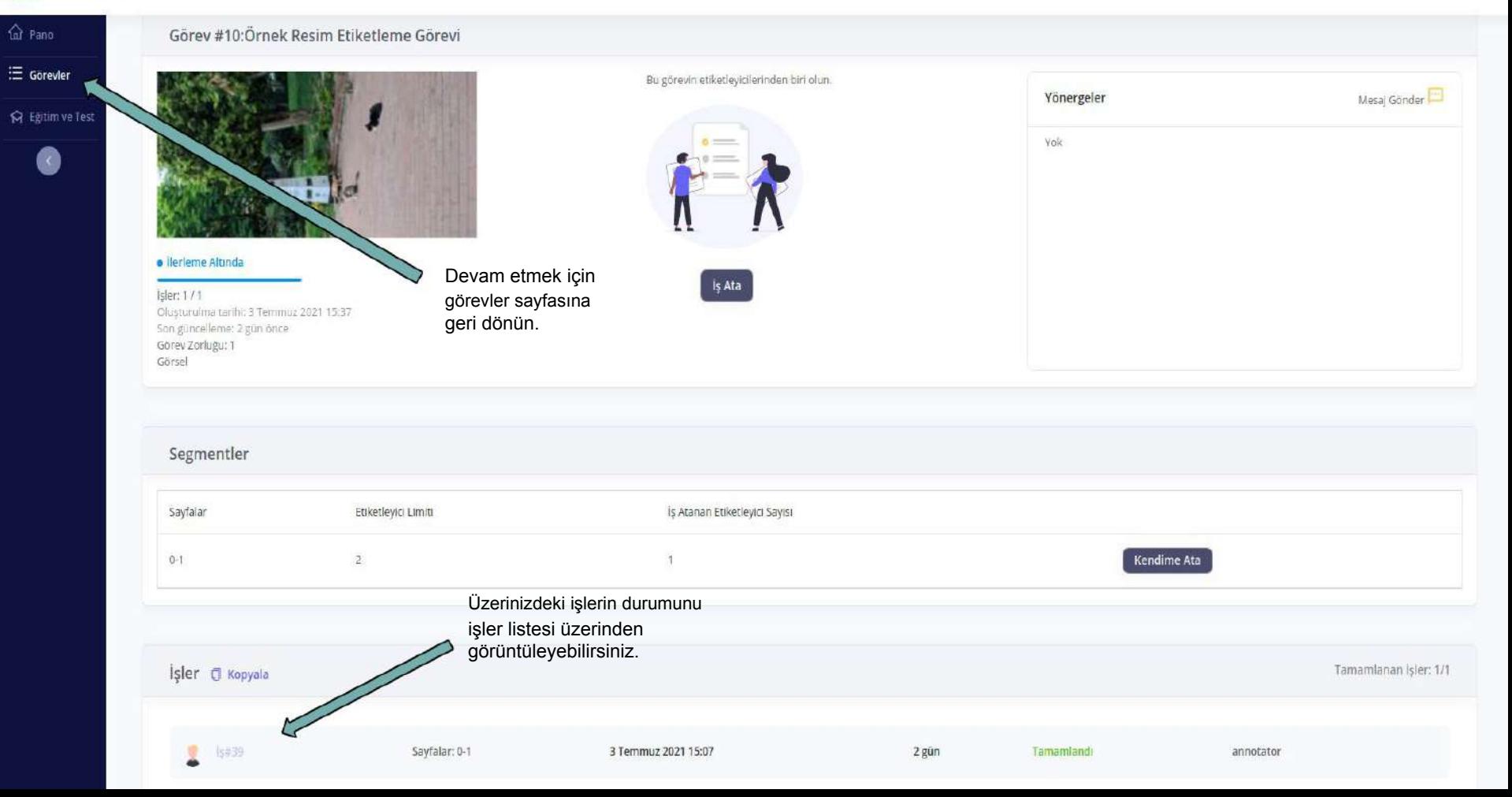

annotator **v** 

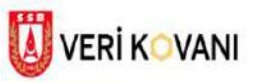

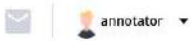

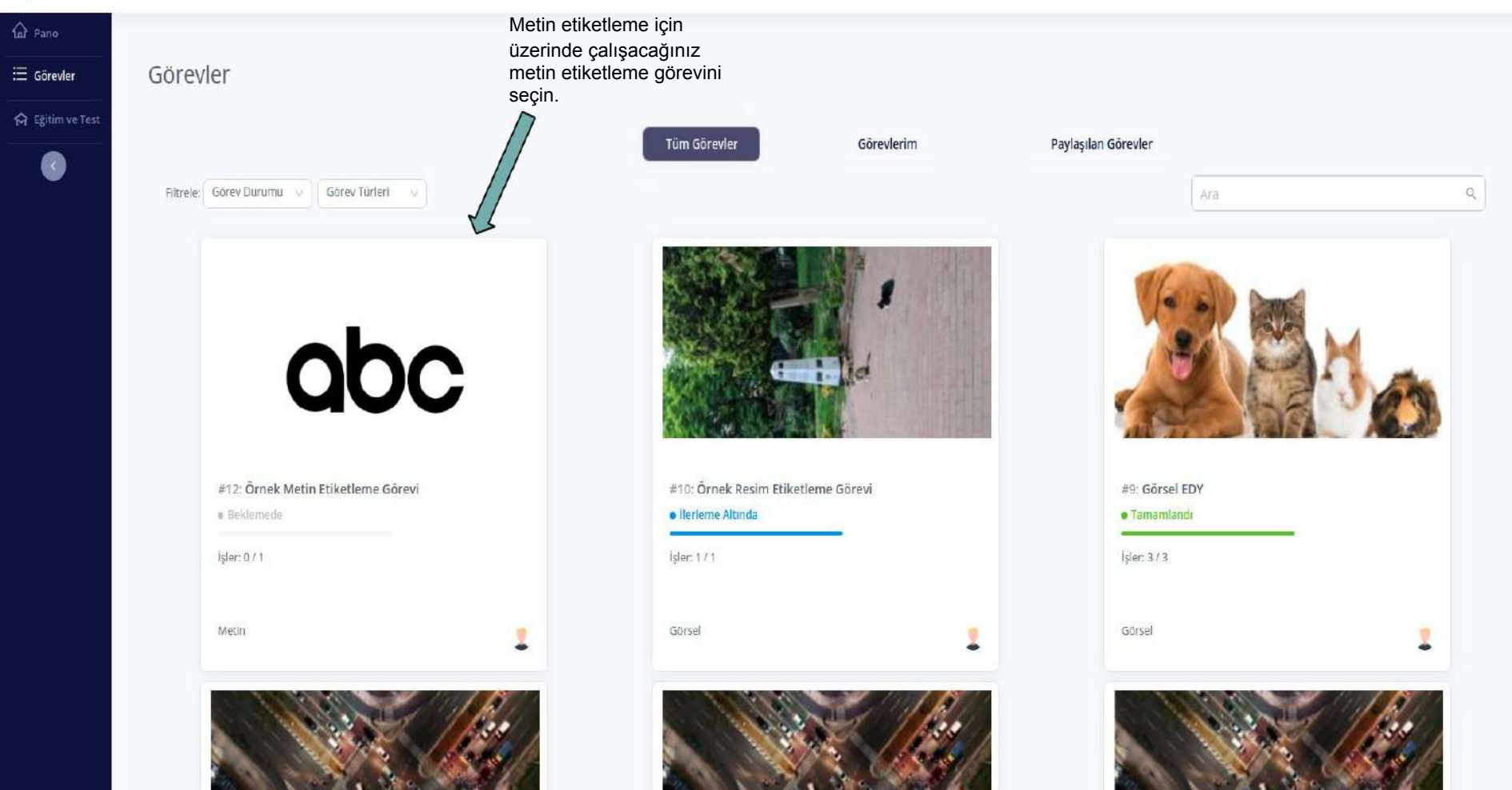

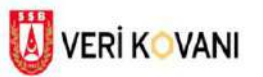

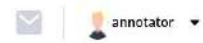

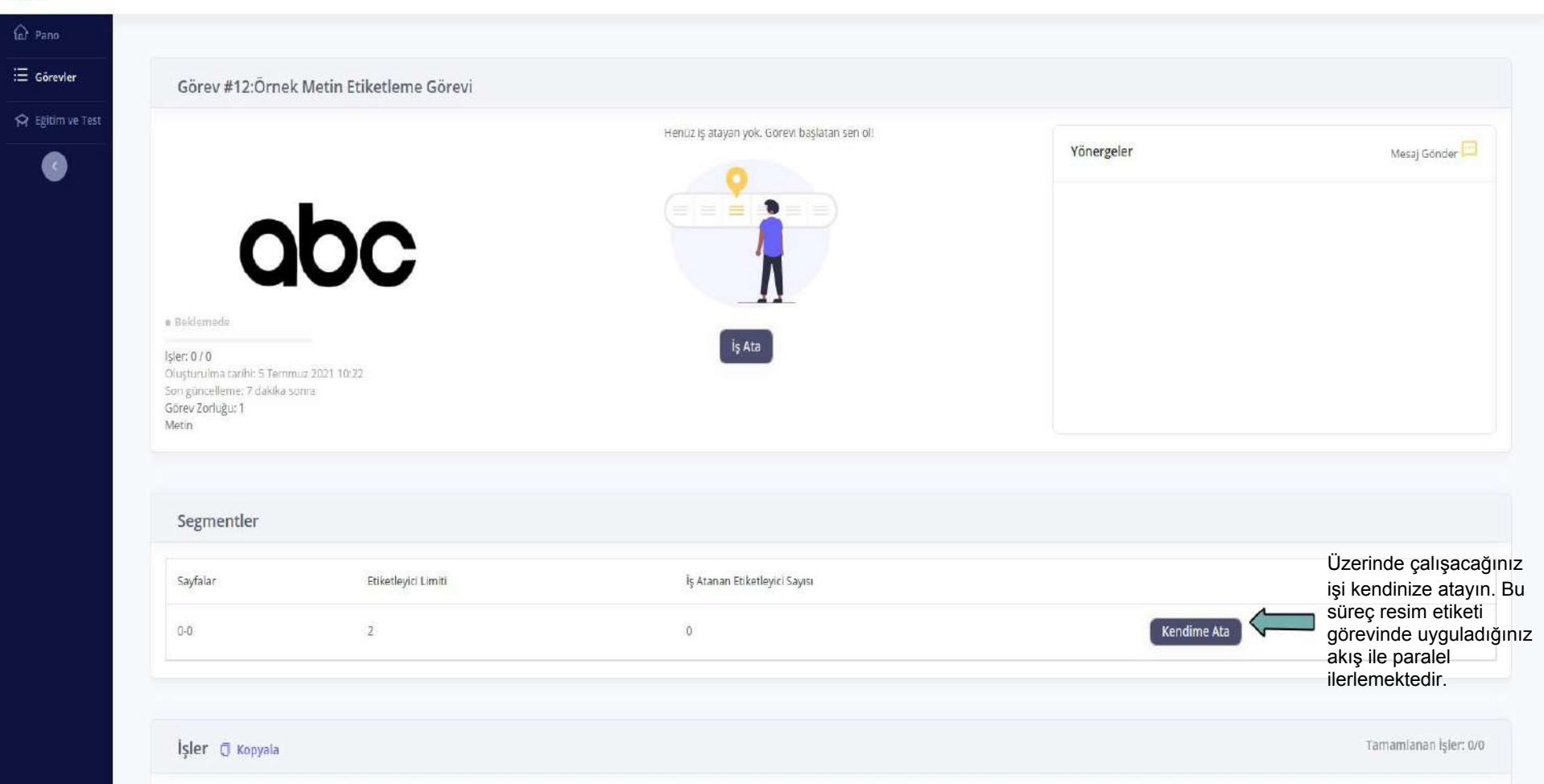

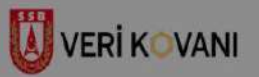

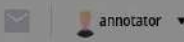

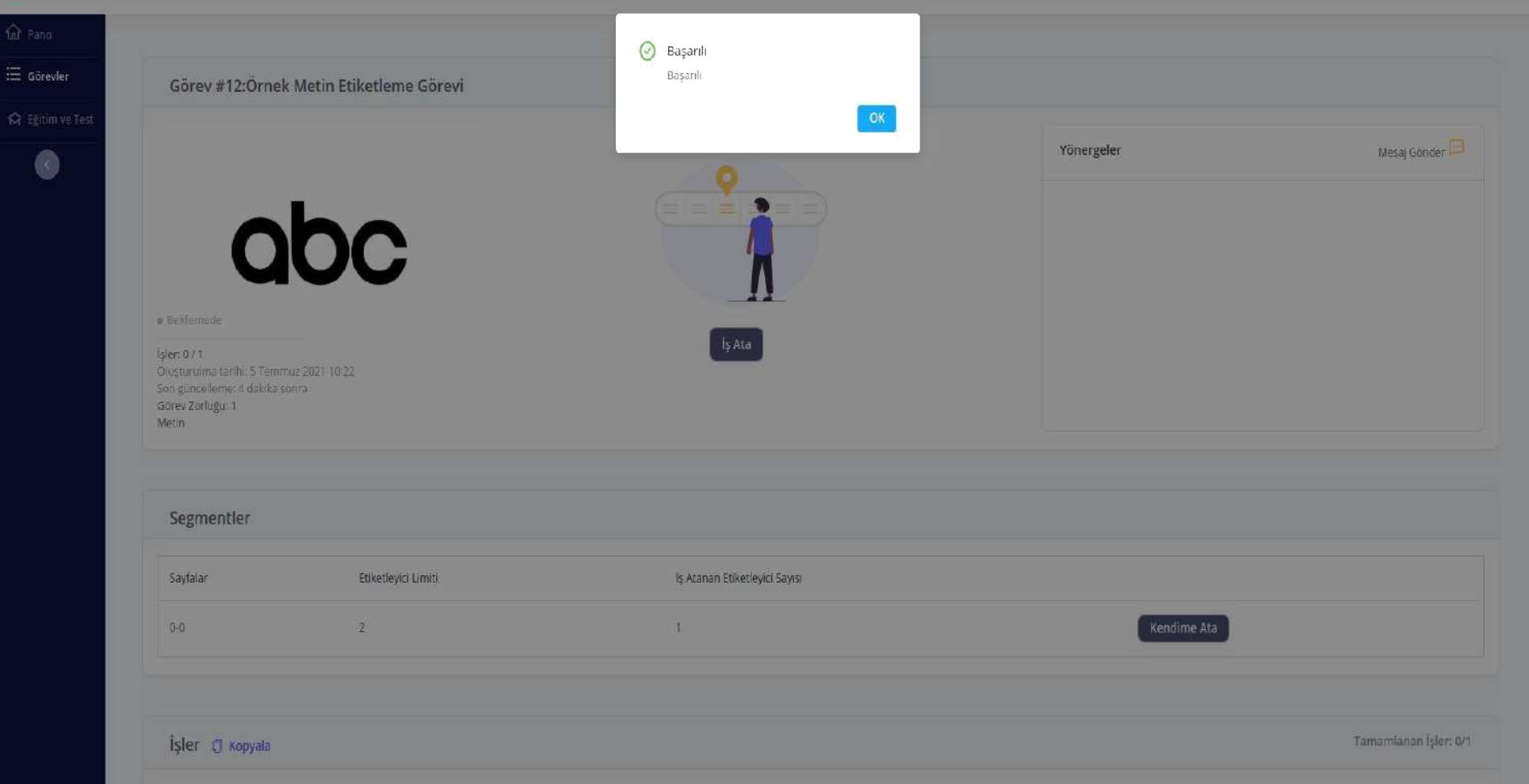

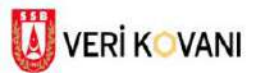

1

Sayfalar: 0-0

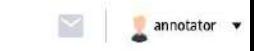

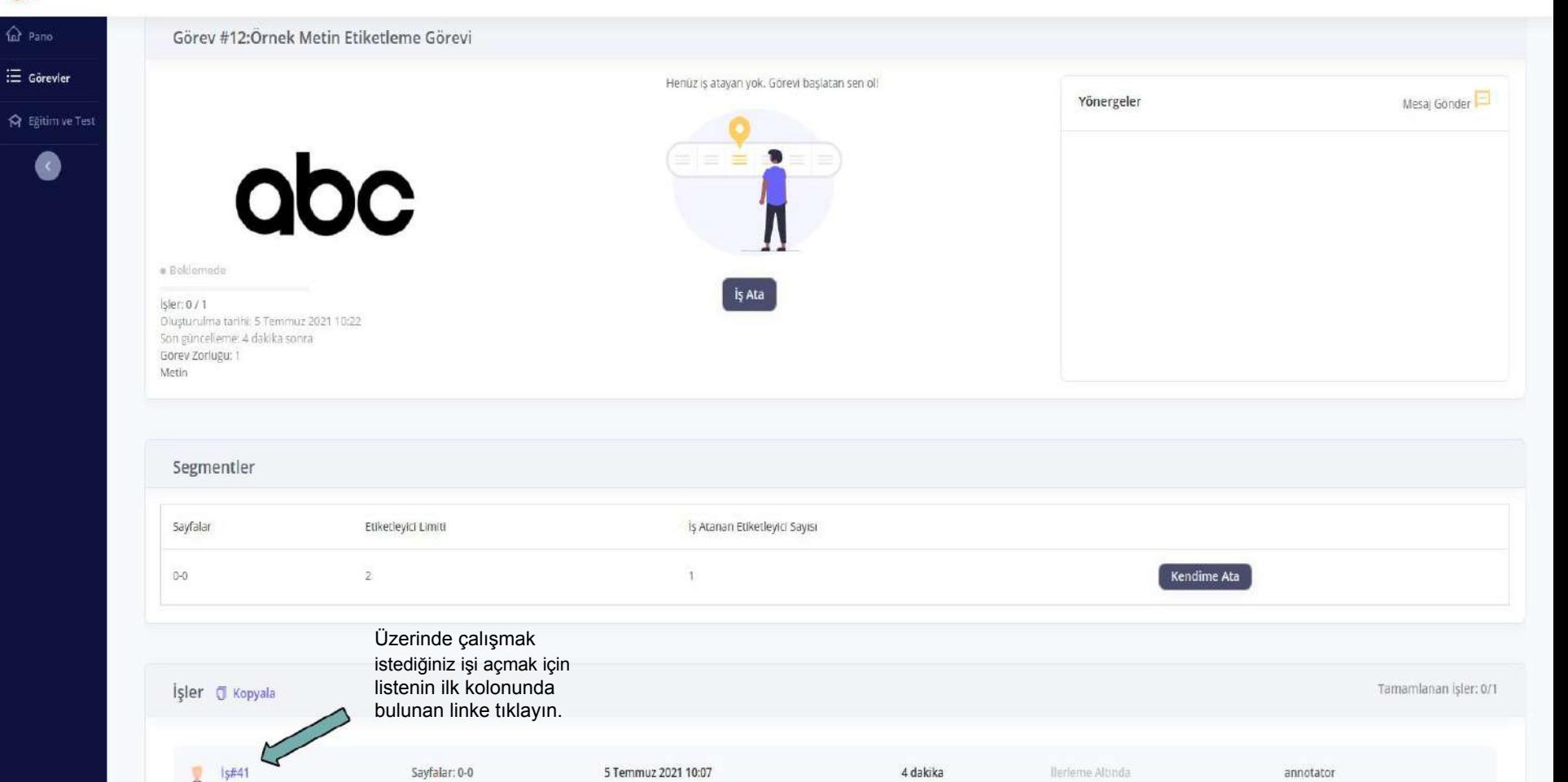

4 dakika

llerieme Altında

annotator

5 Temmuz 2021 10:07

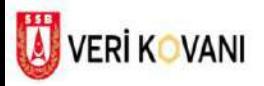

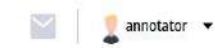

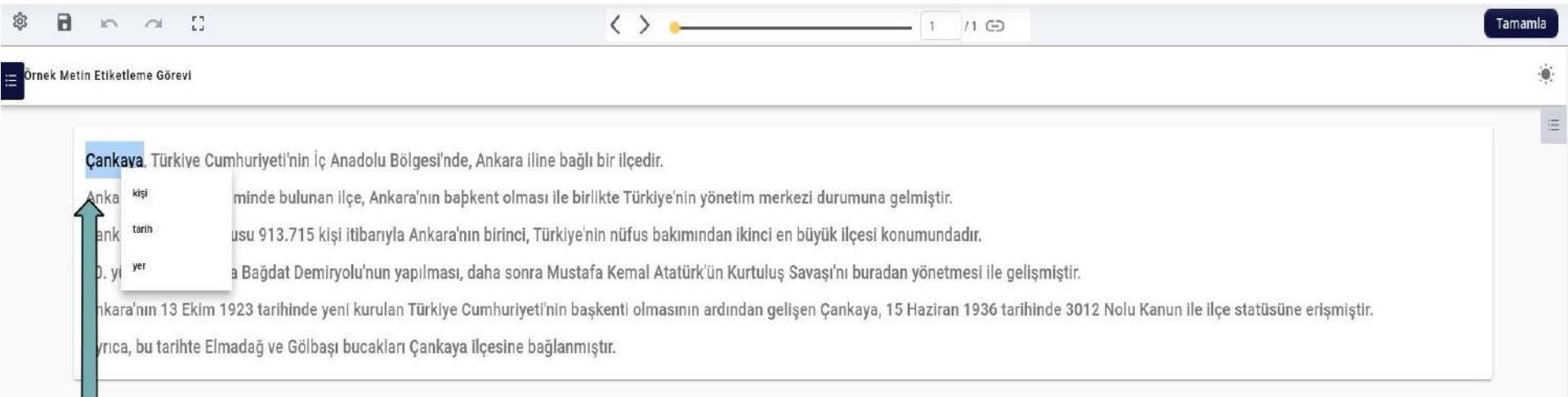

Etiketlemek istediğiniz sözcük veya sözcük kümesini fareniz ile tıklayarak seçin. Daha önce tanımlanmış, listelenen etiketler içinden uygun olanı seçerek etiketleme işlemini tamamlayın.

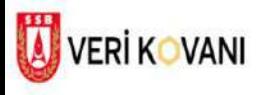

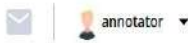

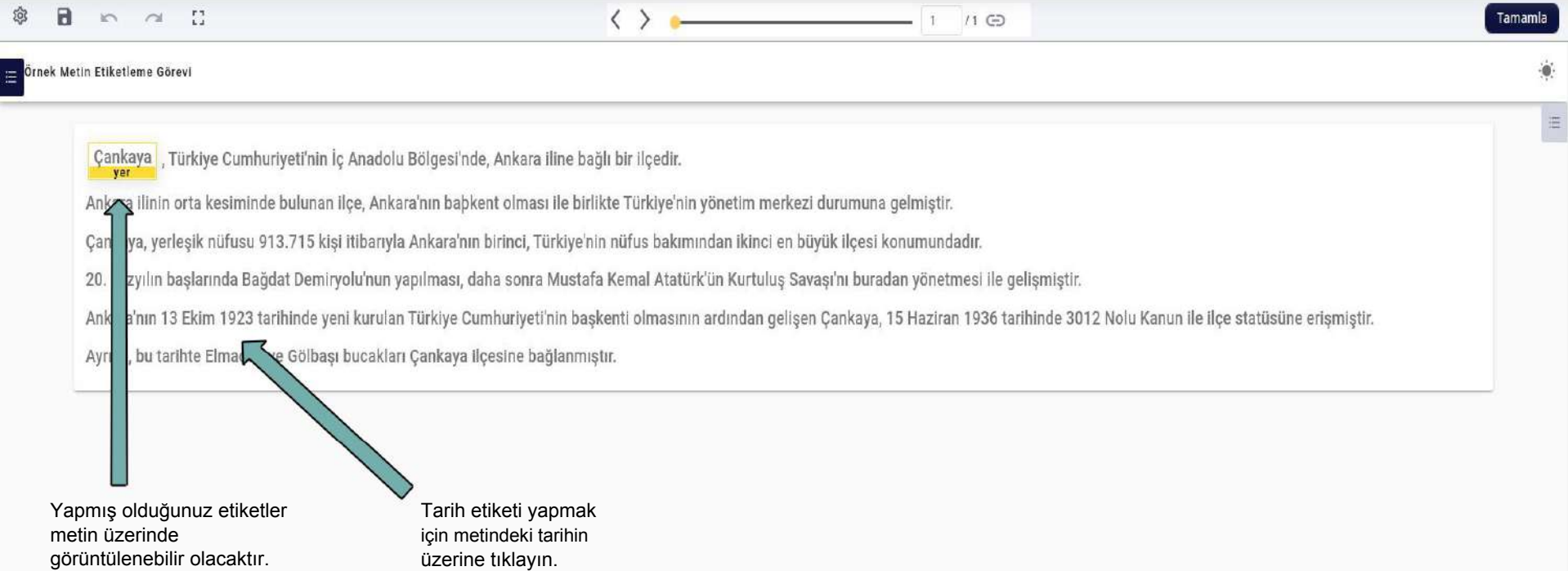

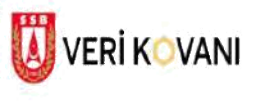

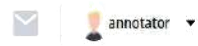

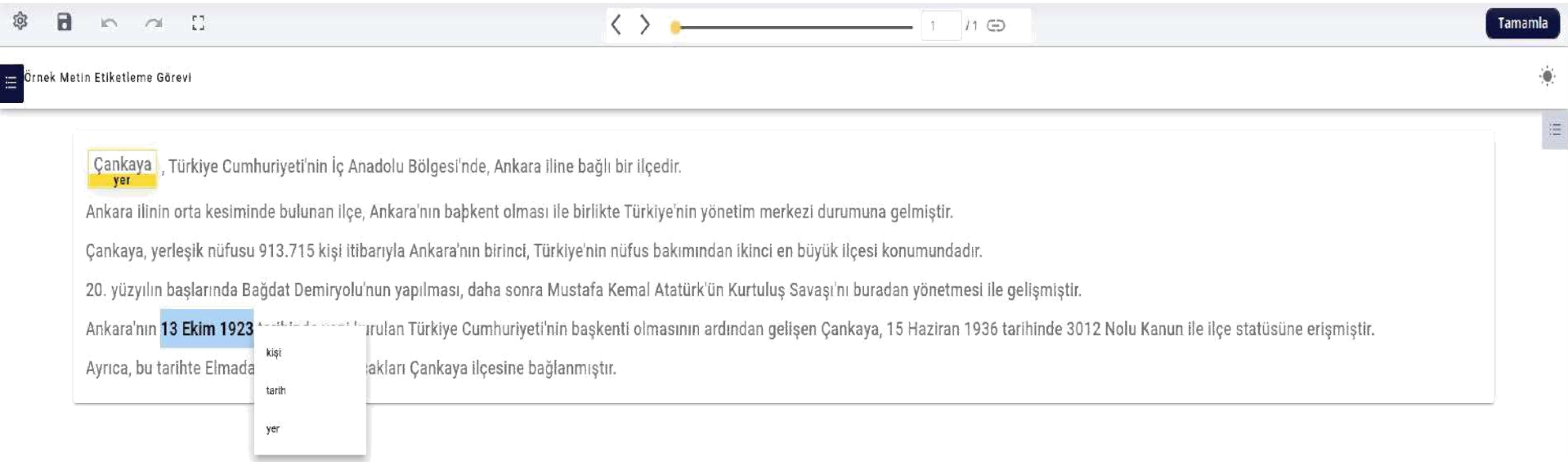

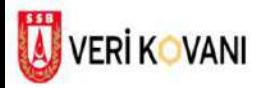

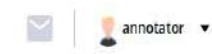

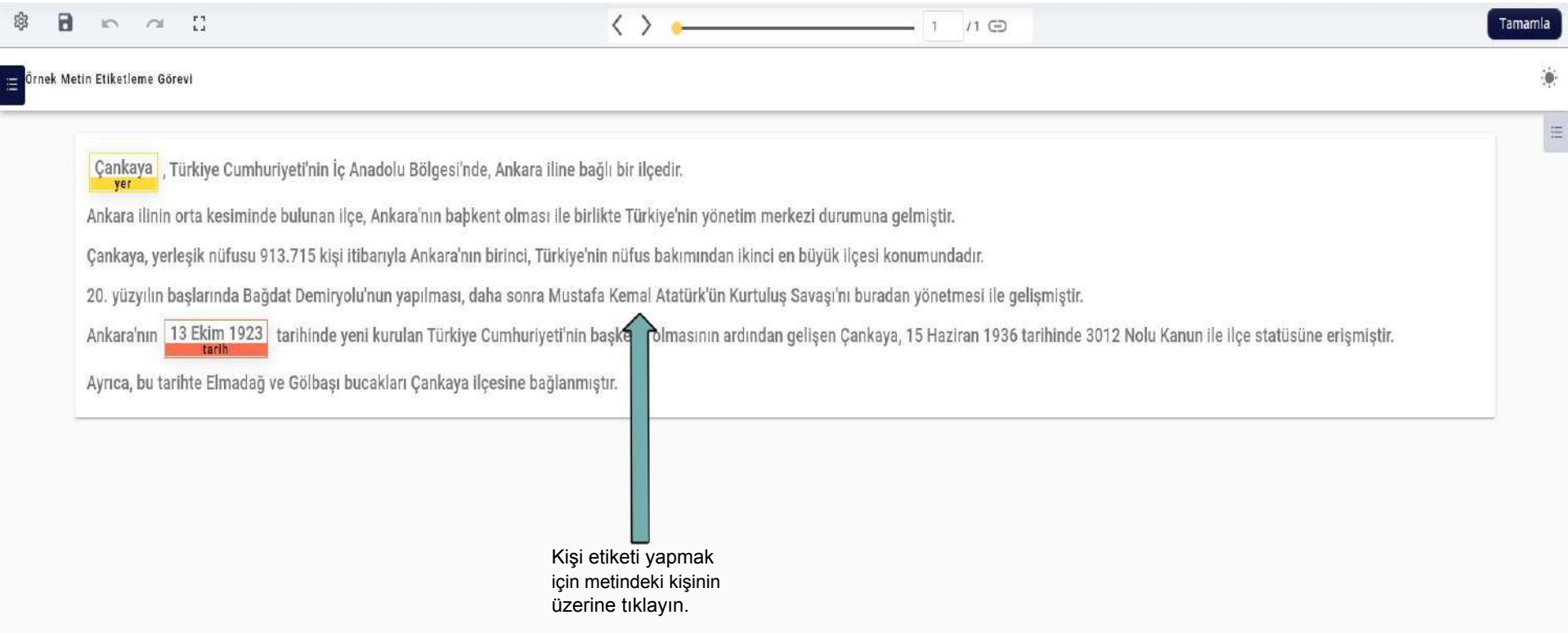

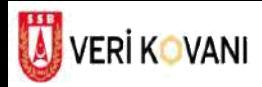

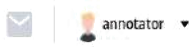

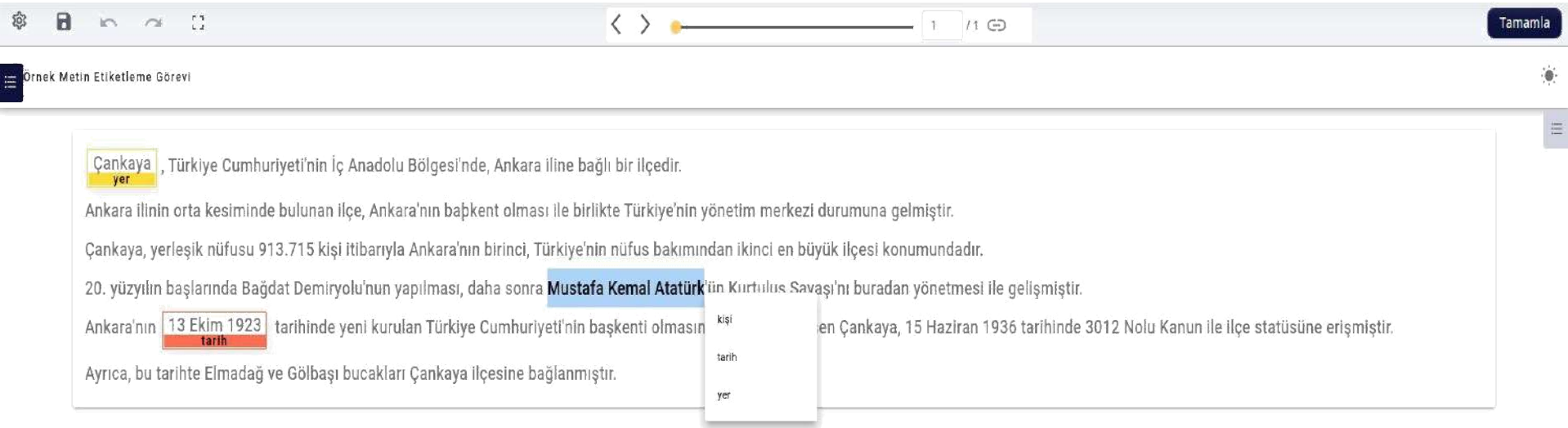

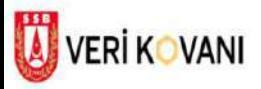

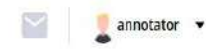

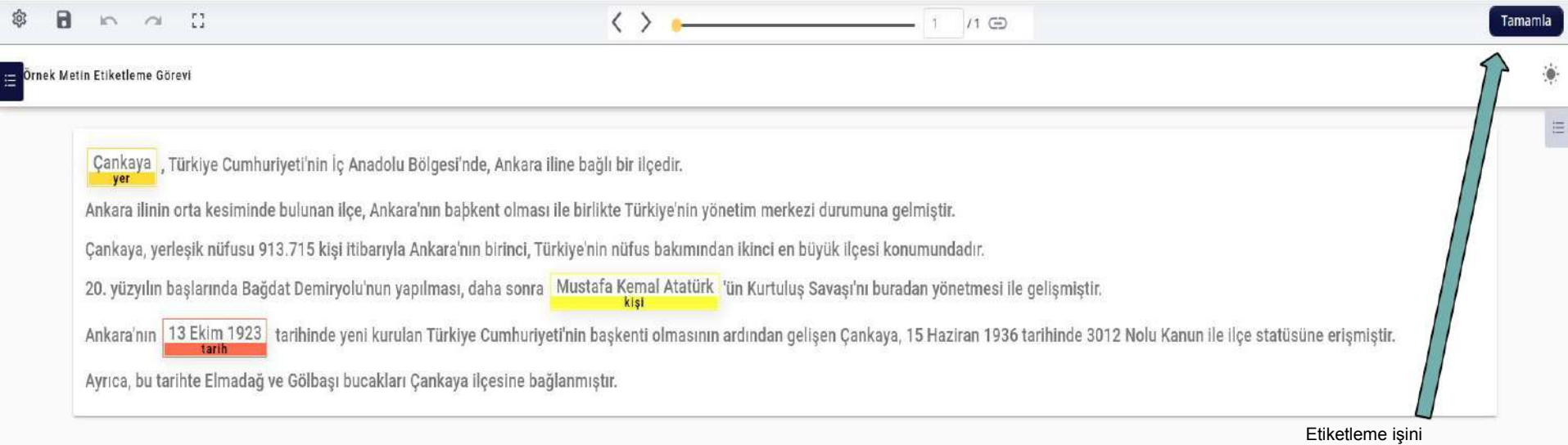

tamamladığınızda bitti butonuna basın.

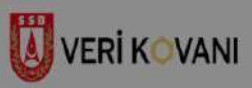

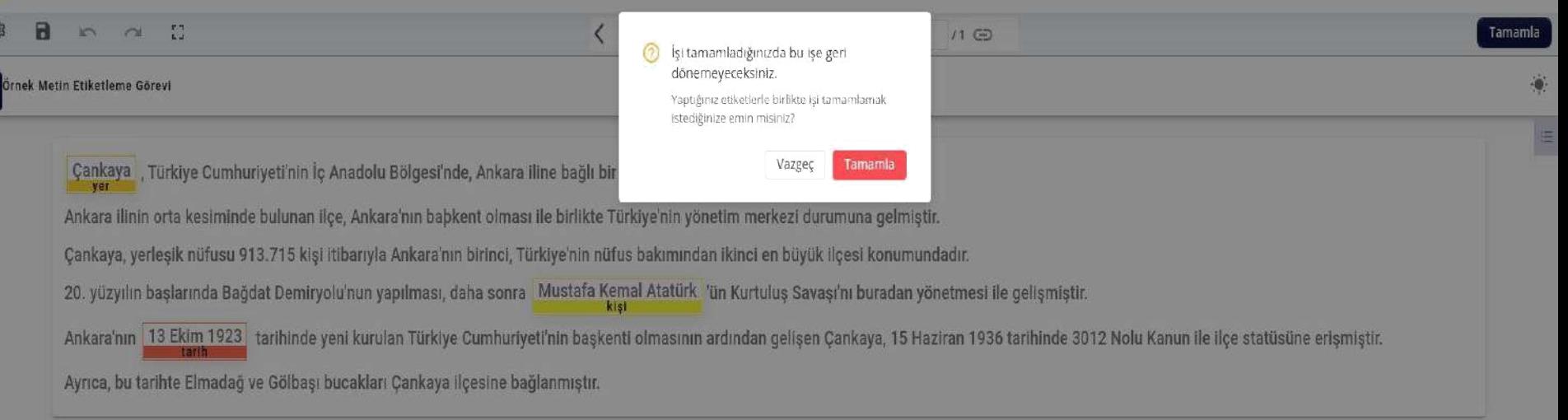

annotator

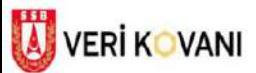

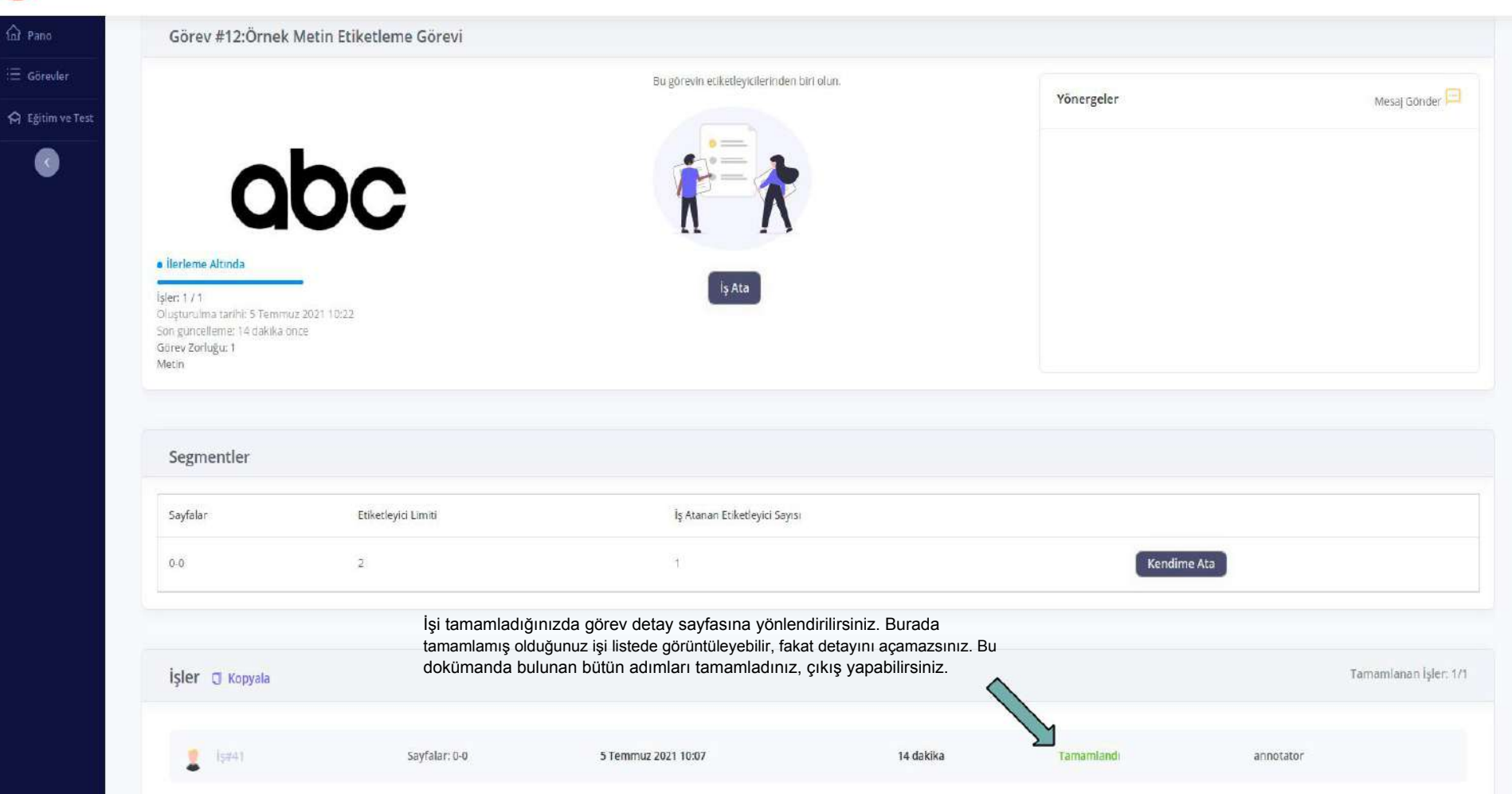

annotator